# **ARCHITREND** V-Style

# **実践! パーステクニック+**

**V-styleの魅力を最大限に引き出す!! 思ったよりクオリティが出せない! もっと綺麗に魅せるためには?**

## **住宅事業部 住宅品開発室**

© FUKUICOMPUTER ARCHITECT, Inc. All Rights Reserved.

## **はじめに**

このたびはV-styleをご導入頂きまして誠に有難うございます。 本マニュアルではV-styleにて、

## - **思ったよりクオリティが出せない**

## - **もっと綺麗に魅せるためには**

そんな疑問をできるだけ解消しV-styleの魅力を最大限に 引き出せるテクニックをご紹介いたします。

日々の業務にお役立て頂ければ幸いでございます。

今後ともどうぞARCHITRENDシリーズ、GLOOBEのご愛顧のほど よろしくお願い申し上げます

## ARCHITREND V-Style

**目次**

#### **連携前のチェック 1**

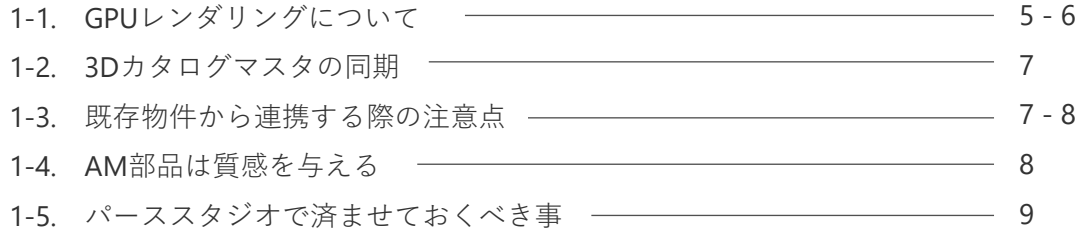

## **2 フォトリアルに魅せる!大事なポイント**

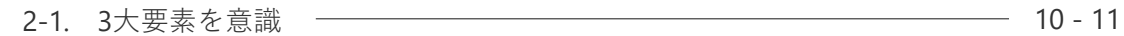

## **3 レンダリング設定**

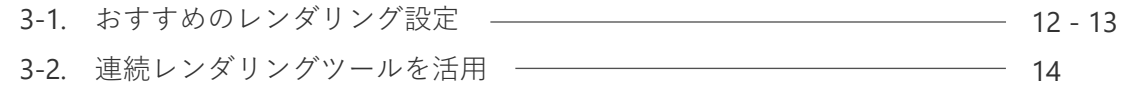

#### **4 外観パースのすすめ**

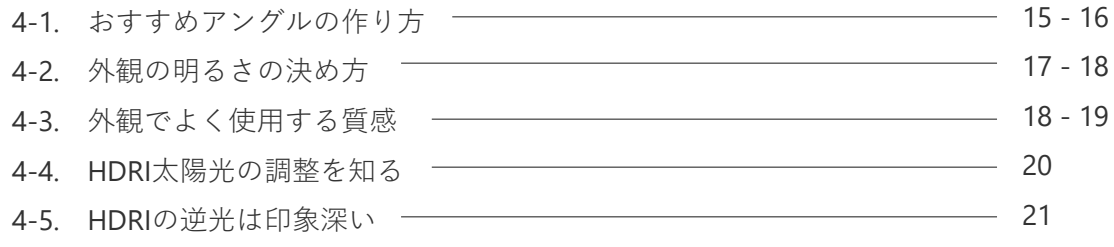

#### **5 内観パースのすすめ**

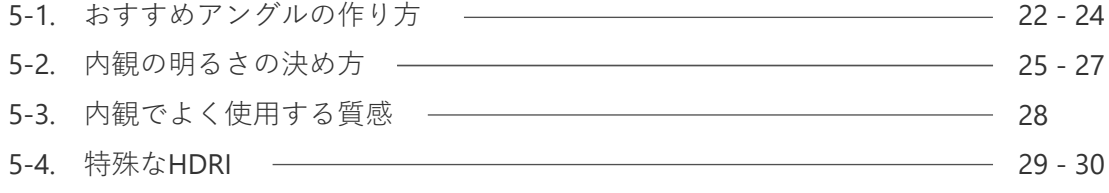

#### **6 画像編集で仕上げる!**

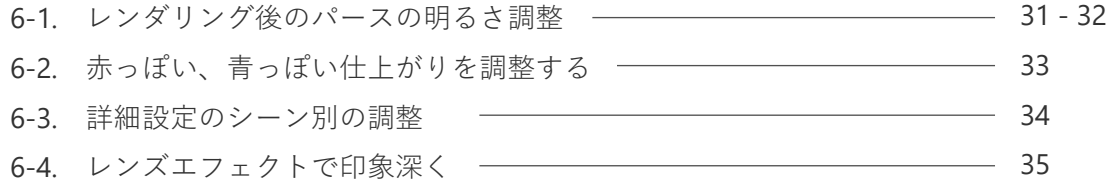

## **テクニック集 7**

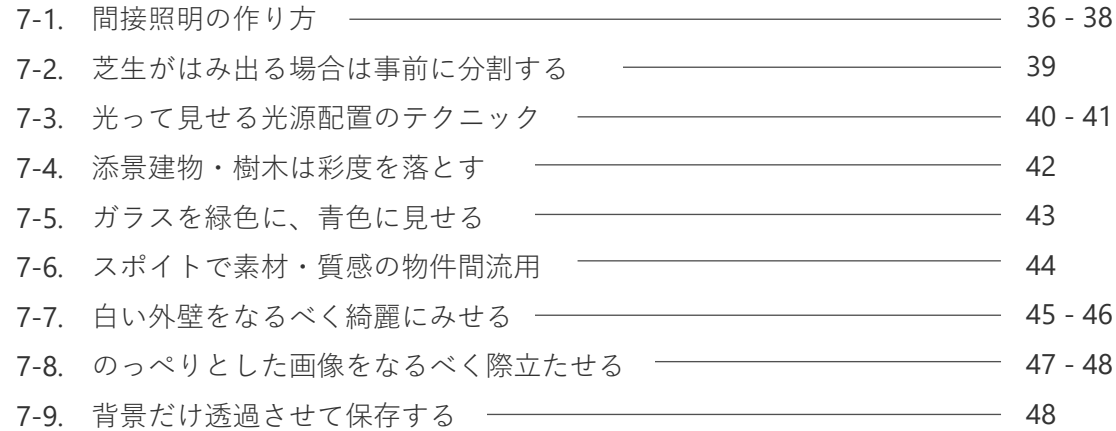

## **逆引きチェックシート 8**

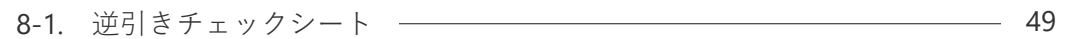

環境が整っていないと本来のクオリティが出せなかったり予期せぬエラーを起こす場合があります。 データをV-styleでレンダリングする前に以下の項目をチェックしておきましょう。

#### **GPUレンダリングについて 1-1**

スペックを満たすGPU(グラフィックボード)搭載のマシンでは、レンダリングモードで**❶**GPUモードを 使用することで、高速で生産性の高いレンダリングが可能になります。(GPUモードは、NVIDIA 系GPUの GeForce、Quadroなどで動作します。)

#### **GPUドライバーの更新**

NVIDIA 系GPU でも**GPU モード**でレンダリングができ ない場合があり**GPUモード**で レンダリングができない 場合、**GPUドライバーの更新**をお試しください。 また、GPUドライバーの更新しておくことでエラーが起 きにくい環境を保つことができますので定期的に実施 することをおすすめします。

#### **GPUモードでエラーになる場合はノイズ除去を「通常」に**

**GPUモード**でレンダリングする場合、ノイズ除去の設 定が「高速」だとGPU が推奨スペックに満たない場合 や画像サイズが大きい(4K以上、パノラマ大)と エラー詳細が表示され画像が荒いままレンダリングが 失敗することがあります。 そのような場合は、ノイズ除去を「通常」にすること で正常にレンダリング可能です。 但し安定性は増しますが、「高速」よりはレンダリン グ速度が劣ります。

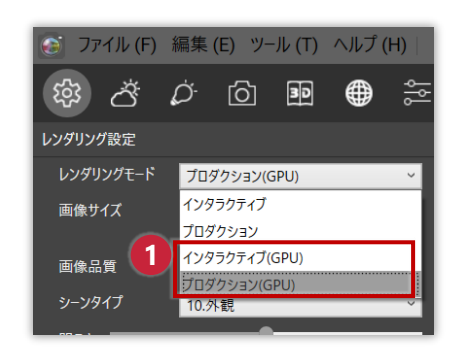

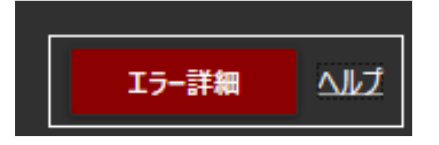

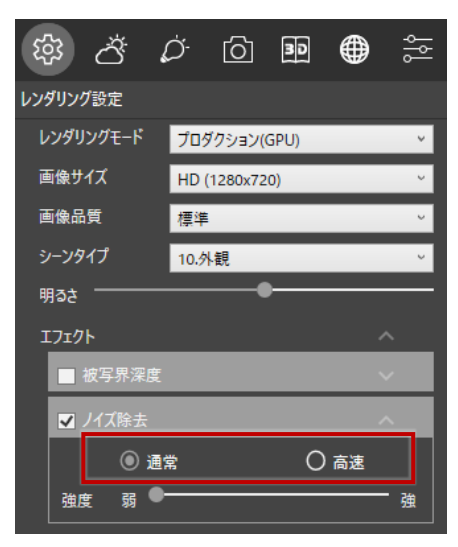

ノイズ除去を「通常」に切り替える

#### **GPUモードが使えない場合はCPUモードを利用**

GPU が推奨スペックに満たない場合や**GPU モード**でレ ンダリングが失敗する場合には、 **❷ CPU モード**でレン ダリングをお試しください。ただし、**GPU モード**のレ ンダリングに⽐べ時間がかかります。 NVIDIA 系GPU 以外の場合も、 **❷ CPUモード**で レンダ リング(インタラクティブ、プロダクション)を実⾏ して頂ければ正常にレンダリング可能です。

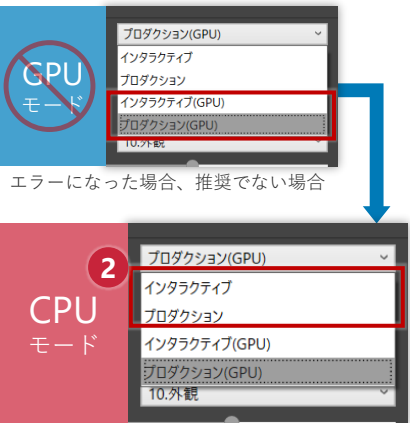

CPUモードを試してみる

## **その他**

- ⚫ 「インタラクティブ(GPU)」、「プロダクション(GPU)」モードでレンダリングをするには、 推奨GPU メモリ(VRAM)以上を前提条件としていますが、推奨のメモリサイズであってもGPU レンダリング(インタラクティブ(GPU)、プロダクション(GPU))でエラー表示の可能性が あります。
- GPU レンダリングの作成可能な画像サイズはGPU のメモリサイズの制限を受けます。Error が表 示された場合、「ノイズ除去を通常に変更」、「画像サイズ変更」などをお試しください。
- CPU レンダリングの作成可能な画像サイズはPC 本体のメモリサイズ、システム設定に依存しま す。

## **3Dカタログマスタの同期 1-2**

3Dカタログの部品はパーススタジオやV-styleでなるべく手をかけずに綺麗なレンダリング画像ができるよ うに事前に建材・設備の部品に最適な質感を設定しています。

3Dカタログの部品に同期マークがついている場合は**同期してから配置**するか、すでに同期前の部品が配置 されている場合、**同期後に再作成コマンドで立体を再作成**することで手間をかけずに本来のクオリティで フォトリアルなパースが作成できます。

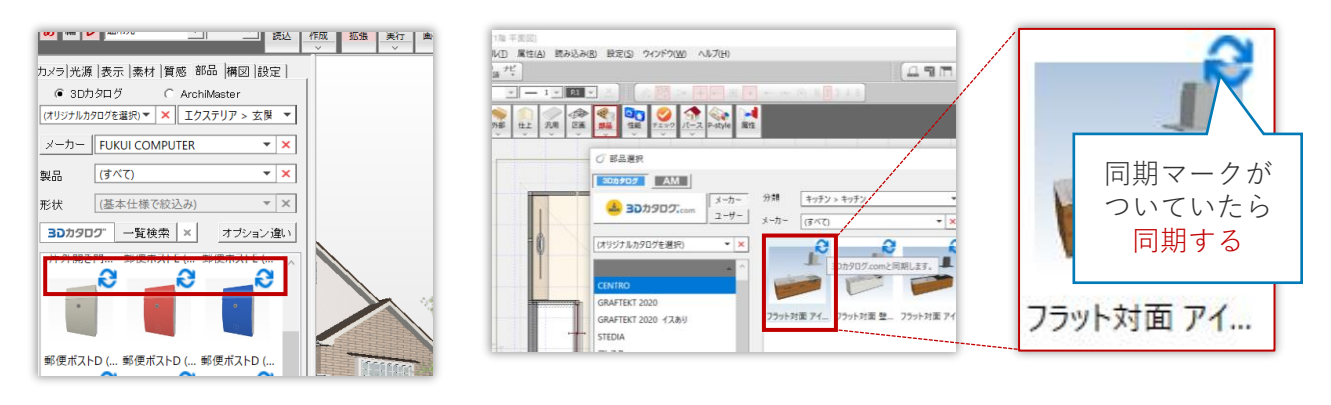

## **1-3 既存物件から連携する際の注意点**

1-2. 3Dカタログマスタの同期で同期を実施した場合、以前のVerで作成された既存の物件データには同期し ただけでは質感の情報が反映されません。以下に反映方法の手順を説明いたします。

#### **パースモニタ読み込み機能**

**1** 部品データを同期後、図の通りパースモニタで立体を再作成

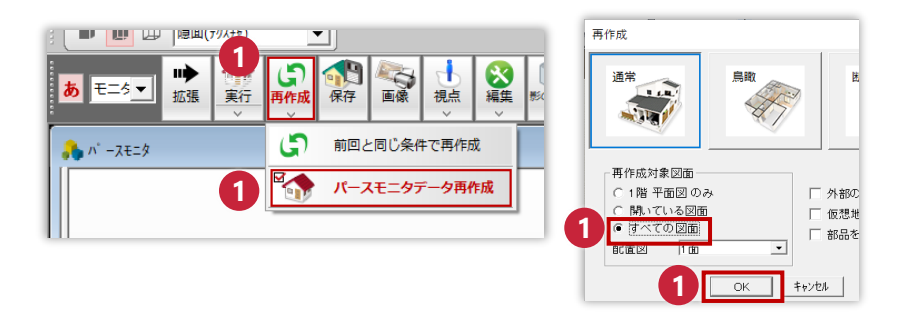

**2** パースモニタでの立体再作成が完了したらパーススタジオの読込コマンドを選択

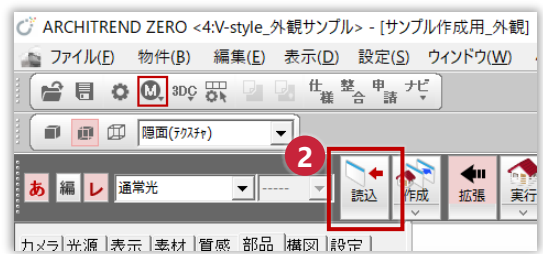

**3** 読込設定にて【全体光源】【カメラ】【背景】のチェックボックスを外す

**4** 【立体】にチェックが入っていることを確認し、右隣の【>>】ボタンを押し立体詳細パネルを開く

**5** チェックボックスを全階層の【部品】のみに設定

**6** OKで読み込み完了

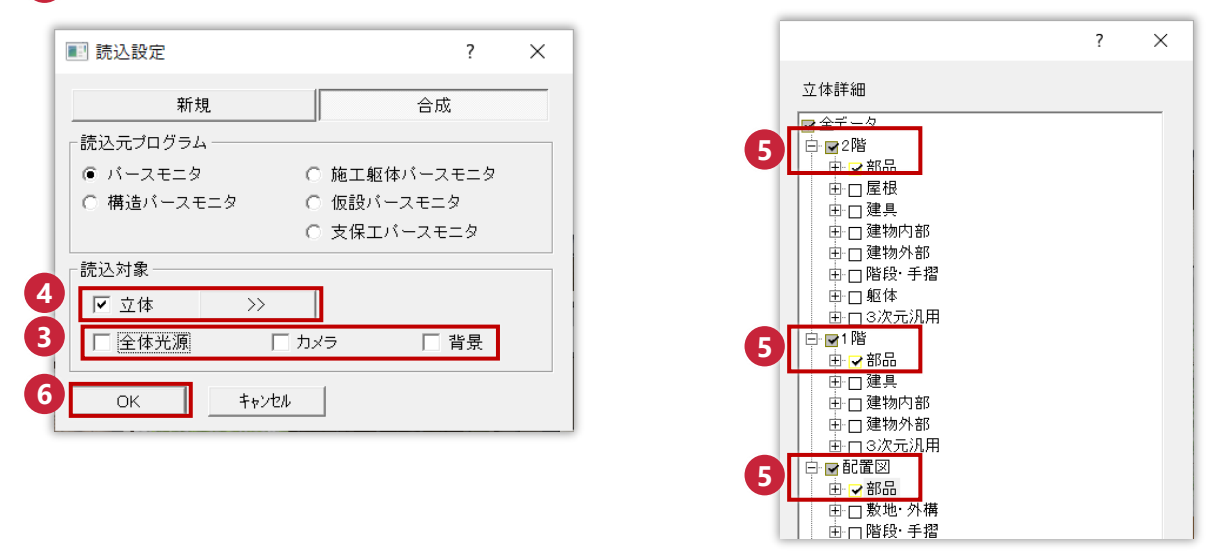

## **1-4 AM部品は質感を与える**

3Dカタログの部品はパーススタジオやV-styleでなるべく手をかけずに綺麗なレンダリング画像ができるよ うに事前に建材・設備の部品に最適な質感を設定していますが、AM部品では最適な質感は設定されていま せん。ですのでAM部品が配置されている物件データでは、質感パネルよりAM部品に質感を設定すること で3Dカタログ部品同様のフォトリアルクオリティを出すことができます。

#### **方法1. パーススタジオの質感パネルより質感を与える**

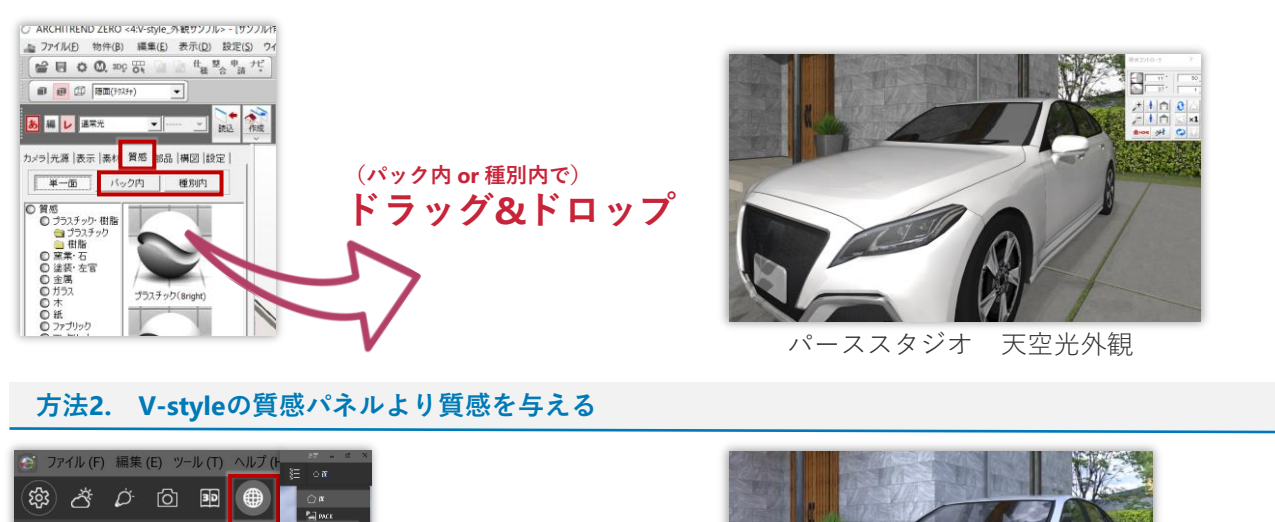

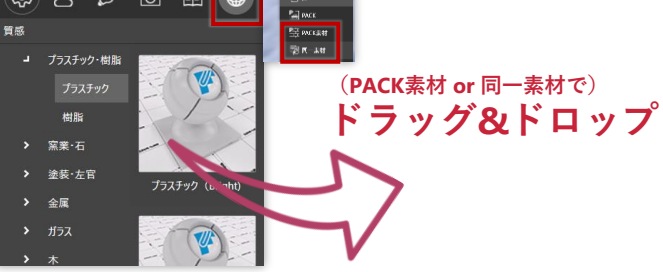

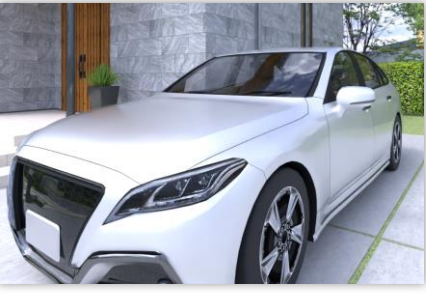

V-style HDRI背景

## <mark>1-5</mark> パーススタジオで済ませておくべき事

V-styleでは3Dカタログを利用して素材の入れ替えや部品の入れ替え配置はできますが玄関ドアや室内建具、 サッシの入れ替えや開口の位置は変更できません。(UBも入替は不可)

そのためプランや建具等の変更が生じる場合パースモニタ⇒パーススタジオに戻り編集してから再度連携 することになります。

その場合、V-style上で設定したカメラや質感はもう一度設定し直しになるためなるべくパーススタジオ側 でカメラの登録や質感の設定をあらかじめ⾏うことをおすすめします。 あらかじめ設定しておくとよい項目は以下です。

- **カメラの登録**
- **質感の設定**
- **部品光源の明るさ**
- **部品光源の色**
- ⚫ **部品や樹木の彩度調整**

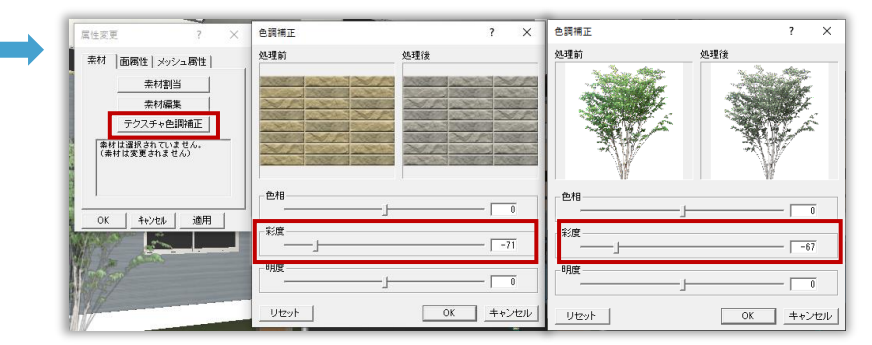

パーススタジオの属性変更のテクスチャ色調補正より彩度を落とす 彩度を落とすことで背景として悪目立ちせずメインの建物がより引き立つ

## **その他**

- パーススタジオで質感パネルより部品に質感を設定している場合はその質感名がV-styleに連携 されます。
- パーススタジオの属性変更の素材編集よりパラメーターを調整している場合、V-styleに連携し た際に意図しない質感名として連携される場合があります。

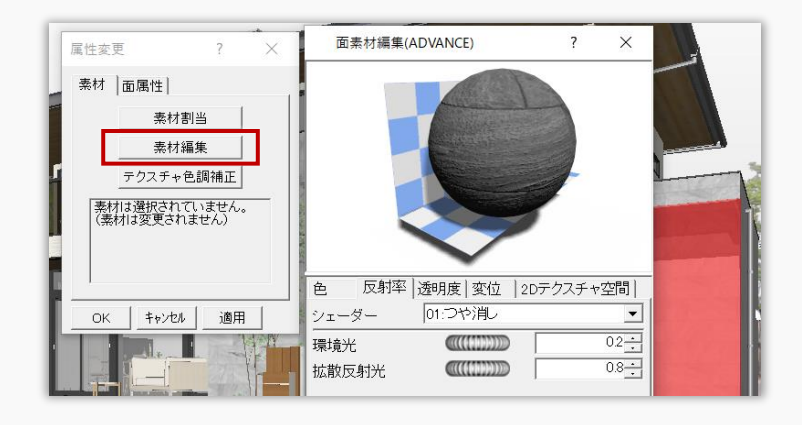

#### **フォトリアルに魅せる!大事なポイント 2**

フォトリアルに魅せるポイントを押さえることでパースの質はぐーんと上がります。 この章ではそのポイントをご紹介します。

#### **3大要素を意識する 2-1**

パースの基本的な3大要素は以下です。

- ⚫ **アングル**
- ⚫ **明るさ**
- 魅せるための素材の質感

そしてこのパースで何を見せたいのか、伝えたいのか(例えば部屋の広さ、吹き抜けの気持ちよさ、かっ こいいインテリア)を意識して3大要素に取り入れるという考え方です。

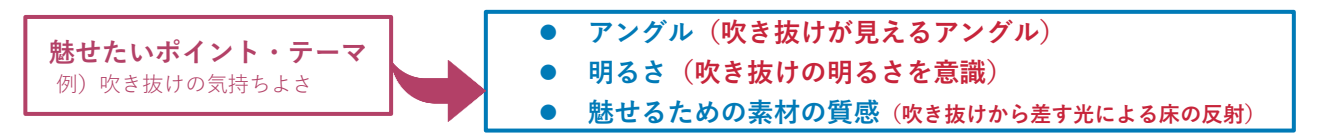

#### **アングルのポイント**

#### **あなたはその場で実際にカメラを持って撮影するカメラマン**であると想像してください。

おのずと現実的な数値がカメラ設定に反映されます。

以下のパースの視点高はGLより4931mmとなっており、向かいの2階建て以上の家からカメラで撮影し ているようなアングルになっています。

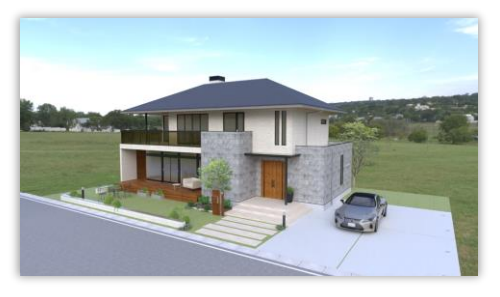

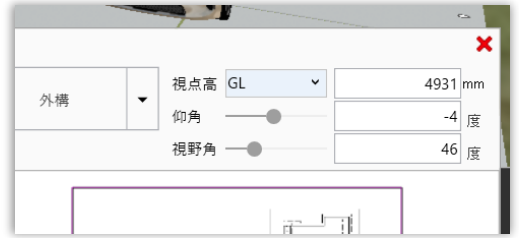

道路から立って撮影する場合を想像すると人間の目線の高さで1500mmほどになりますので視点高に 入力する値をGLより1500mmにしてみます。変更前よりもよりリアルでみたどっしりとした臨場感が 出ているのがわかります。

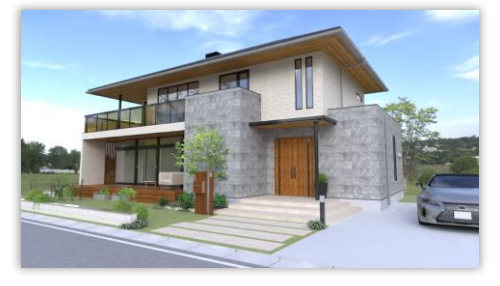

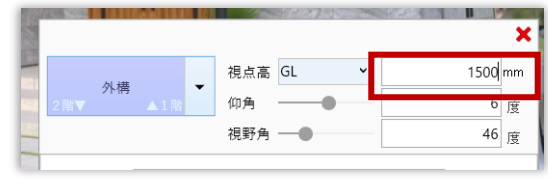

このように「現実ではどうか?」という部分を意識するとフォトリアルなパースに近づいていきます。 **外観・内観のアングルのつくりかたやおすすめは後の章でご紹介します。**

#### **明るさのポイント**

外観の場合明るすぎると外壁が白飛びしてしまったり、内観で部品の光源が強すぎて部屋の中の明る さが均一になり陰影がぼやけのっぺりとした印象になったりと、明るさは建物の陰影に大きく関わり があります。

V-styleの特徴のひとつに、室内への光の回り込みが良いというものがあります。

この特徴を利用し、外光だけでもとても空気感のあるパースに仕上げることができます。

部品光源は明るさが足りない箇所や、魅せたいポイントに使用するなどあくまで補助的なものとして 使用すると捉えるのがよいでしょう。

**外観・内観の明るさの設定は後の章でご紹介します。**

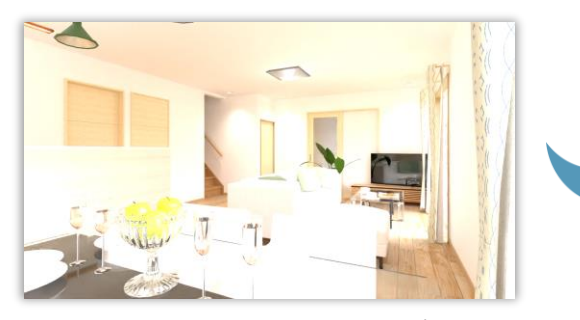

部品光源をすべて点灯させた場合 明るすぎて全体像が分かりにくい

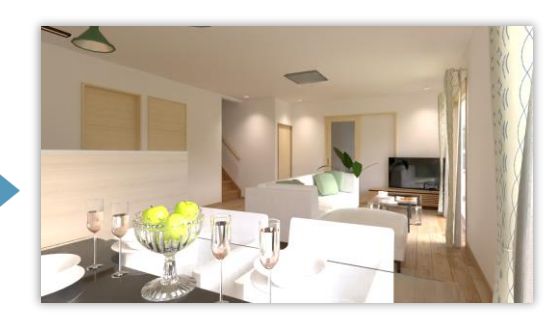

外光を調整し部品光源を3つだけ点灯 全体的に陰影が出て空気感が増す

#### **魅せるための素材の質感**

V-styleは反射の描画が得意で現実と同じような反射を表現します。

特に魅せたい部分は多少大げさでも反射が強めの質感を設定すると「おっ?」っと目に留まるパース やフォトリアルさを演出できます。

AM部品のデータは質感がつや消しで連携されてくるものが多くそのままレンダリングするとのっぺり としてフォトリアルに見えません(特に車など)。

質感はしっかり設定し、さらに魅せるための質感を設定することでフォトリアルさはぐんとアップし ます。

**外観・内観で見栄える、よく使用するおすすめの質感は後の章でご紹介します。**

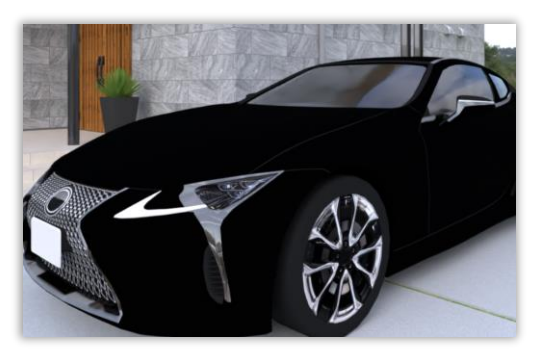

つや消しが設定された車部品 全体的にのっぺりとして見える

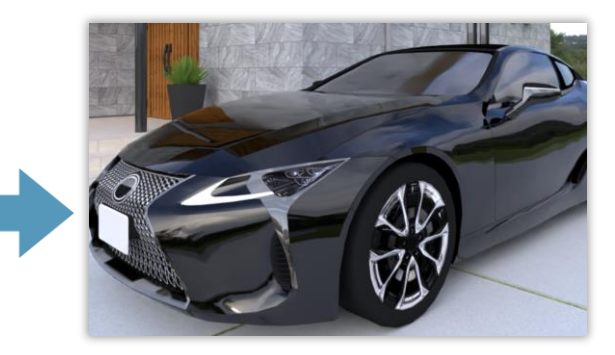

質感が設定された車部品 周りの景色が映り込み綺麗に見える

#### **レンダリング設定 3**

V-styeのレンダリング設定についてご紹介します。

#### **おすすめのレンダリング設定 3-1**

**CPUモード**と**GPUモード**の特徴を交えてシーンに合わせておすすめのレンダリング設定をご紹介します。

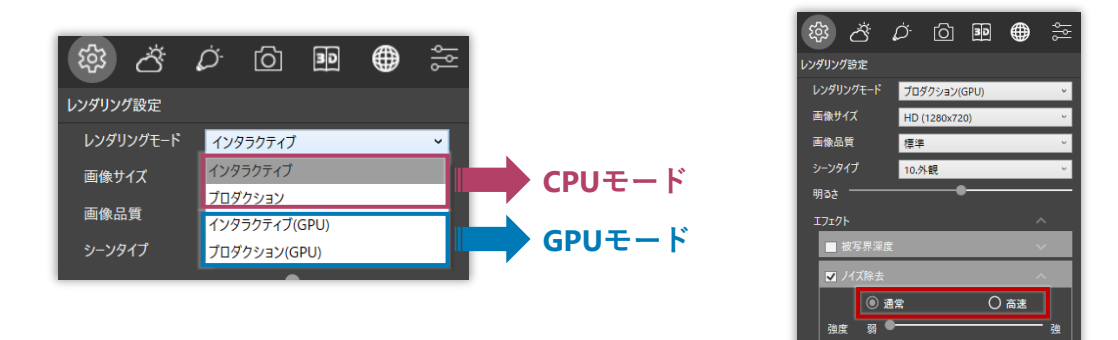

※推奨スペックではない場合**GPUモード**でエラーになる可能性があります。

※エラーになる場合はノイズ除去の設定を「高速」から「通常」に変更しましょう。

※推奨スペックなのにエラーになる場合はグラフィックドライバーの更新を試しましょう。

※GPUモードが使用できない場合やエラーになる場合は**CPUモード**に切り替えてレンダリングしましょう。

#### **編集時のおすすめ設定**

編集作業にはどのレンダリングモードでも画像を小、または中・HD程度がおすすめです。

(画像サイズが小さいほどレンダリング時間は短くなります)

基本的には**GPUモード**、ノイズ除去を「高速」に設定し質感や明るさなどを確認すると良いでしょう。 **GPUモード**が使えないとき、エラーになる際は**CPUモード**を利用しましょう。

**CPUモード**の場合部分レンダリングを使用し、確認したい箇所を絞ると効率的です。

インタラクティブモードを使用することで常にレンダリングを実⾏しながら、素材・光源の編集・明 るさ調整が可能なのでイメージを早めに掴むことにより成果物作成までの時短に繋がるので積極的に 使用してみましょう。

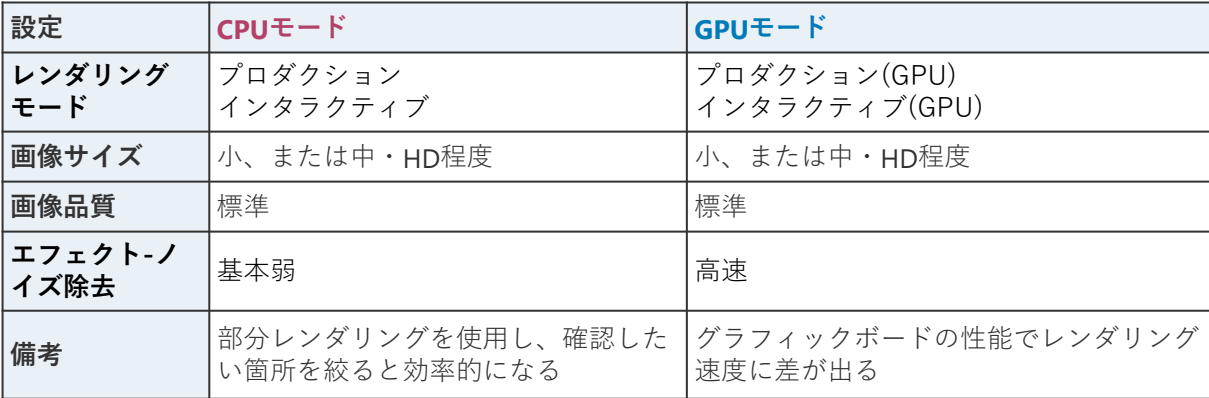

**成果物作成時のおすすめ設定(推奨スペックマシン)**

**CPUモードGPUモード**どちらも成果物はプロダクションでレンダリングしましょう。

**GPUモード**でエラーになる場合はノイズ除去を「高速」から「通常」にするか**CPUモード**でレンダリ ングしましょう。

画像サイズはFullHD程度でも十分仕上がりが綺麗な場合もありますが、下表の設定が成果物としては 最適です。

※4K以上のサイズや、パノラマ画像 大(6000×3000)のサイズでのレンダリングはノイズ除去「高速」 でメモリ不足によりエラーになりやすくなりますのでご注意ください。

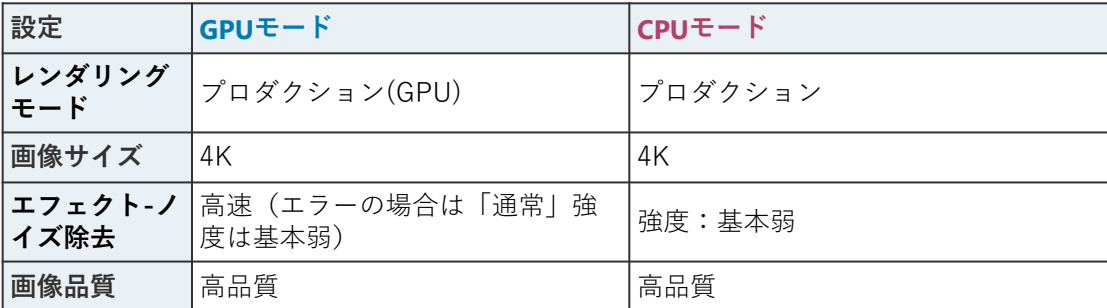

**成果物作成時のおすすめ設定(推奨スペック未満の場合)**

推奨スペック未満のマシンの場合は**GPUモード**ノイズ除去で「高速」を使用すると画像サイズが FullHD以上やモデルの容量が大きいとエラーになりやすくなります。

**GPUモード**でエラーになる場合はノイズ除去を「高速」から「通常」にするか**CPUモード**でレンダリ ングしましょう。

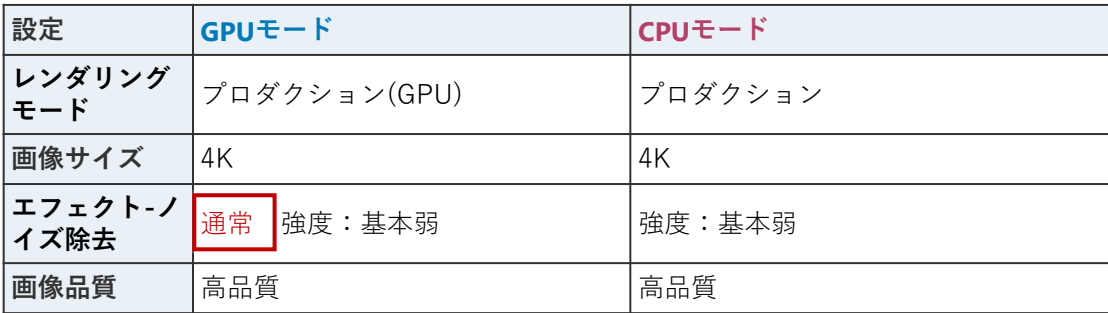

## **画像サイズを大きくすると画像の品質が上がる**

- 凹凸感がきれいに表現されるようになる
- ガラス等の映り込みがきれいになる
- 背景含め全体的により鮮明に表現される

などの効果があります。但し、4K以上のサイズや、パノラマ画像 大(6000×3000)のサイズでのレ ンダリングはノイズ除去「高速」でメモリ不足によりエラーになりやすくなりますのでご注意くだ さい。**GPUモード**でエラーになる場合はノイズ除去を「高速」から「通常」にするか**CPUモード**で レンダリングしましょう。

#### **連続レンダリングツールを活用 3-2**

連続レンダリングツールを使用することで空き時間を利用して一括でレンダリングを⾏うことができるの で時間を有効活用できます。

- ⚫ **高品質な成果物を作成する際**
- ⚫ **一度に複数のシーンをレンダリングしたい**
- **パノラマ画像の作成**

など、時間がかかる成果物を作成する際は積極的に利用しましょう。 ※連続レンダリングツールでレンダリング後の画像を画像編集コマンドで 編集することはできません。 連続レンダリングツールに登録した時点の画像編の設定は反映されるので 画像編集が必要な場合は予め設定した上で登録しましょう。

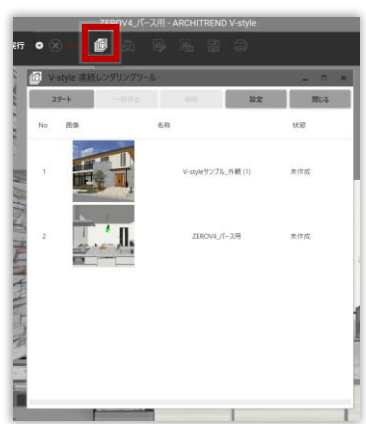

## **CPUモードとGPUモードの違い**

- ⚫ **GPUモード**よりも**CPUモード**の方がノイズが残りにくく仕上がりが綺麗になる傾向があります。 速度は**GPUモード**の方が数倍も早いためクオリティ・速度ともにパフォーマンスの高いレンダ リングが可能になります
- またGPUモードではノイズ除去の種類を「通常」「高速」から選択できます。今までのVer1.0の V-styleのGPUモードの動作は「高速」となり、さらに安定した動作を求める場合は「通常」を 選択することでエラーなくレンダリングすることができます。(速度は「高速」に劣ります)
- ノイズが残りやすい場合レンダリング設定-エフェクトよりノイズ除去の強さを変えてみましょ う。

※ノイズ除去の強度調整は**GPU(ノイズ除去:通常)**、**CPUモード**のみ可能です

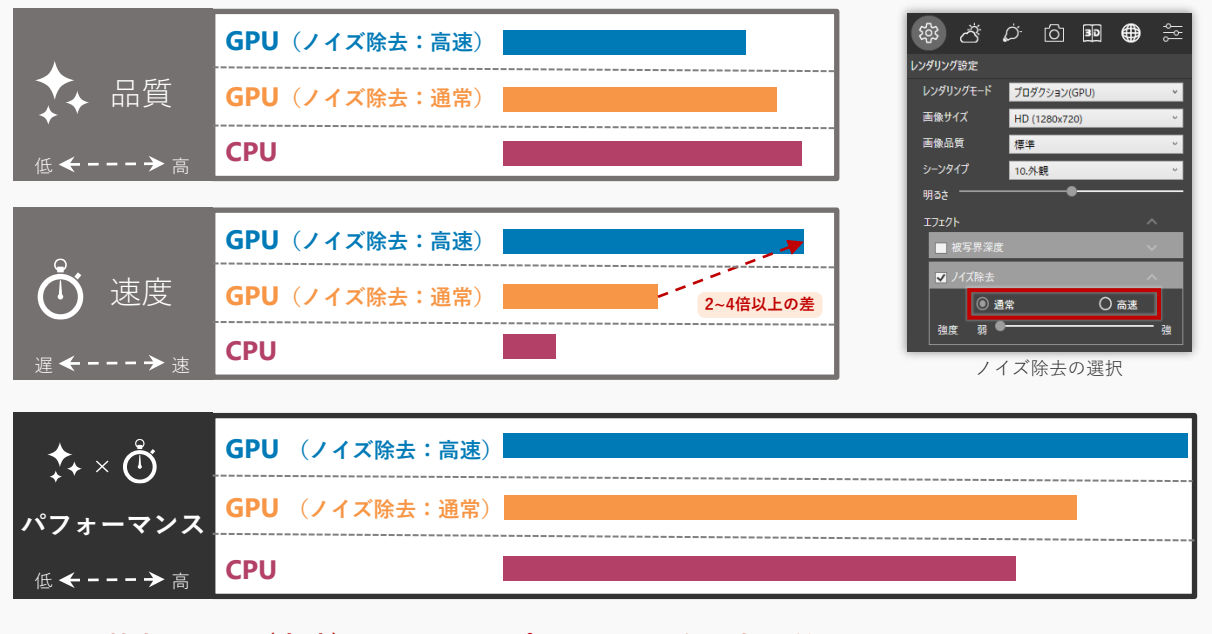

- **1. 基本はGPU(高速)でV-styleのポテンシャルを最大限利用!**
- **2. 時間を要してもさらに品質を求める場合はCPU!**
- **3. GPUで安定した動作を求める場合はGPU(通常)!**

#### **外観パースのすすめ 4**

よりフォトリアルな外観パースを作成するためのポイント、おすすめの設定などのテクニックをご紹介 します。

#### **おすすめのアングルのつくりかた 4-1**

フォトリアルに魅せる外観アングルのポイントは下記です。

- **視野角と回転角**
- ⚫ **あおり補正で見上げるように**
- ⚫ **左右と上の余白を意識する**
- ⚫ **背景との境界を目立たなくさせる**

#### **視野角と回転角**

V-styleでの外観の視野角は**46~62度**(パーススタジオの場合80~100度)がよいでしょう。 視点の水平角度は真正面よりも**30度**ほど振った方が見栄えがよいです。

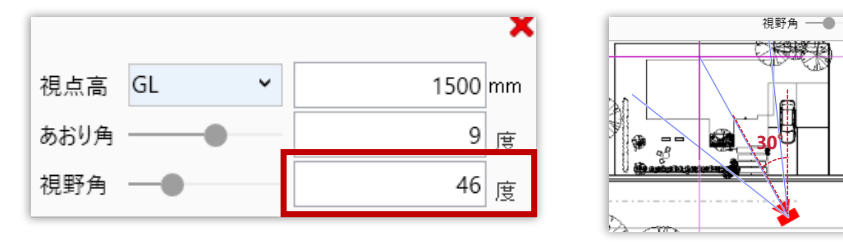

#### **あおり補正で見上げるように**

あおり補正を使用し、あおり角と視点高さを微調整することでどっしりと地に足がついた印象になり 迫力が増します。

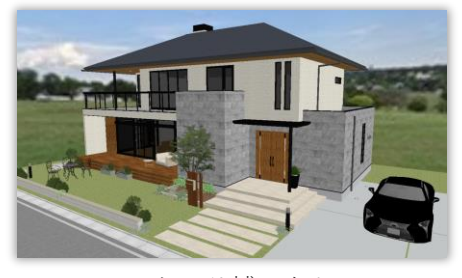

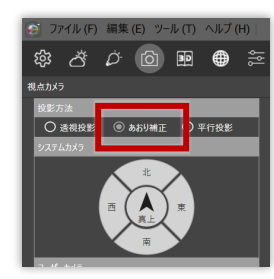

あおり補正にチェック

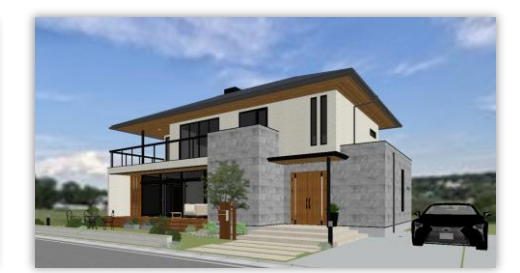

あおり補正なし あおり補正にチェック あおり補正ありのアングル 地に足がついた印象で背景ともマッチ

#### **左右と上の余白を意識**

建物いっぱいいっぱいの構図より、被写体の周囲に余白がある方が窮屈に見えず開放感がある素敵な 構図になりやすいです。特に上の余白は背景の空がなるべく多く入るように意識するとよいでしょう。

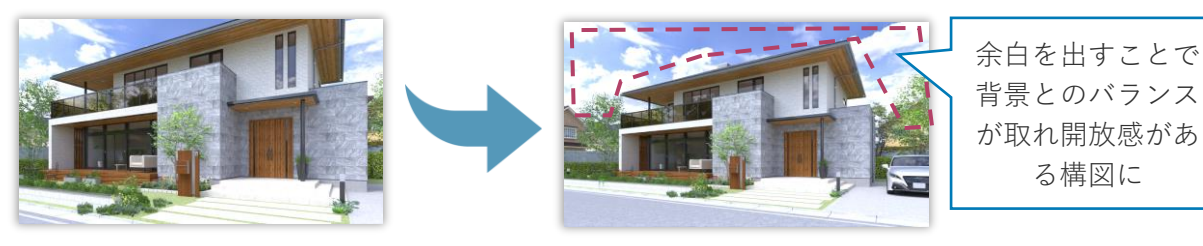

#### **背景との境界を目立たなくさせる**

例えばモデル敷地のつなぎ目がHDRIの芝生ならば、敷地も芝生の素材に変更するなどHDRIの背景に色 を合わせたり、背景と敷地や建物がの切れ目が目立つ場合は塀で足元を隠すように境界を塞ぐとより 自然に見えます。自然に見えることはよりリアルに見えることに繋がり、このようなテクニックやあ おり補正で見上げるようにするアングルの工夫などでモデルと背景との調和を目指しましょう。

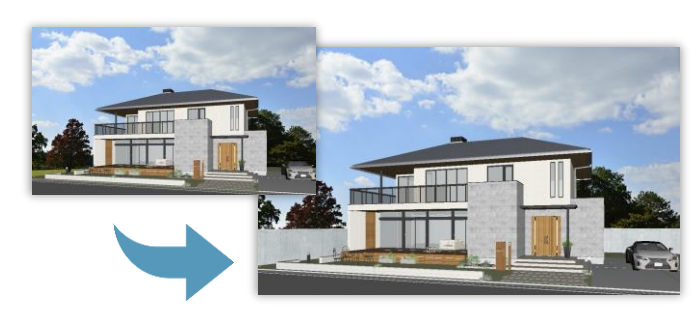

塀で囲うことで目立たなくなり、より自然

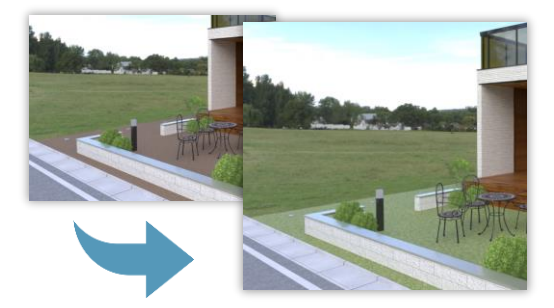

敷地の色を変えることで背景と調和

#### **V-styleでの外観アングル設定の流れ**

フォトリアルに魅せる外観アングルのポイントを押さえながら実際にアングルを設定しましょう。

- **1** 下部メニューより回転方法を**首振り回転**に設定
- **2** 左上ツールバーより視点カメラパネルを開き**あおり補正にチェック**を入れる
- 下部メニューより平面視点コントローラを開き視野角に46~62度(パーススタジオの場合80~100度) **3** を入力
- **4) ❸で開いた平面視点コントローラの視点高さに1500mmを入力(1200~1500mmほどが良い)** (敷地に高低差がある場合は人間の視点の高さを意識して数値を入力するように)
- 5) ❸で開いた平面視点コントローラで角度を設定 大体30度くらいがベスト(真正面よりも多少角度を 振った方が見栄える)

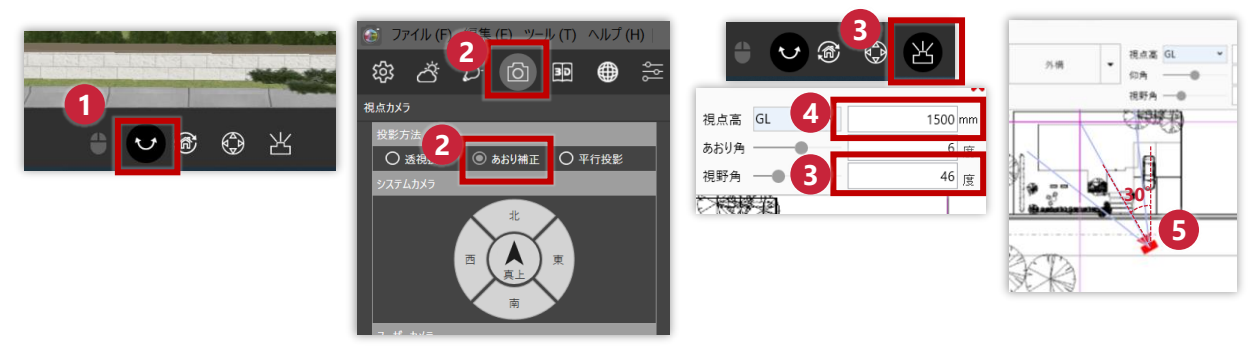

6 あおり角を(5~20度)あたりで設定。以下7の手順と合わせて微調整

下部メニューより視点コントローラを開き【前進・後退】【水平】【横回転】で調整。合わせて❹も **7** 微調整(背景上部の空が程よくみえるくらいに調節すると開放感が出るのでよいでしょう)

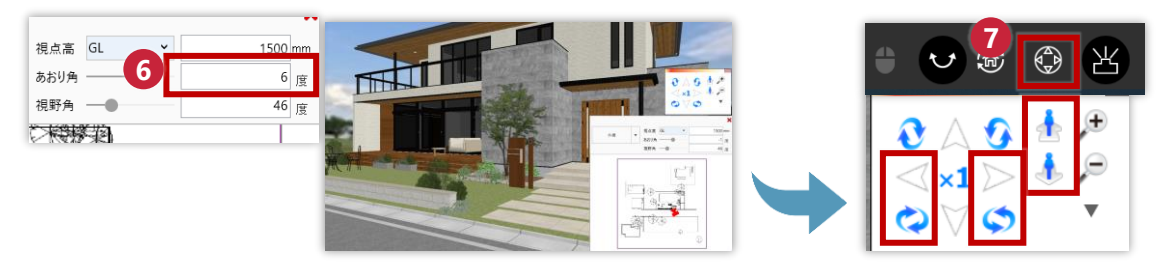

## **外観の明るさの決め方 4-2**

外観の明るさの決め方のポイントをご紹介します。

- ⚫ **部品光源はOFFにする**
- ⚫ **シーンタイプは外観**
- ⚫ **背景がHDRI・パノラマの場合 背景設定の【強さ】を調整**
- ⚫ **背景がイメージの場合はレンダリング設定の明るさを調整**

#### **部品光源はOFFにする**

ライティングパネルより、部品光のチェックボックスを **すべてOFF**にしてください。 昼間のパースは外光だけで十分な明るさを出すことがで きます。

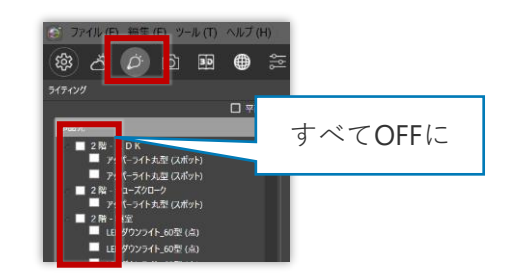

#### **シーンタイプは外観**

レンダリング設定のシーンタイプが外観になっているこ とを確認しましょう。

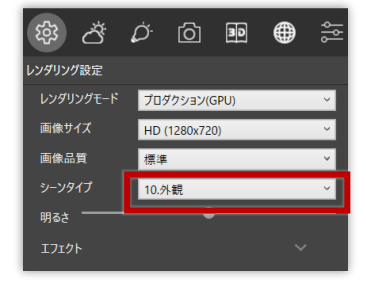

#### **背景がHDRI・パノラマの場合 背景設定の【強さ】を調整**

背景がHDRI・パノラマの場合は背景太陽・位置パネル の【強さ】で調整しましょう。 特に**HDRIは**背景自体が光源の情報をもった特殊な背景 なので、**背景が明るくなれば外光も明るく**なります。 デフォルトは25で、外観の場合シーンタイプが外観に なっていればどのHDRIでもそれなりの明るさに見える よう事前に調整されています。大きくすると明るく小さ くすると暗くなります。微調整しながら建物の陰影がつ ぶれない適度な明るさをみつけましょう。

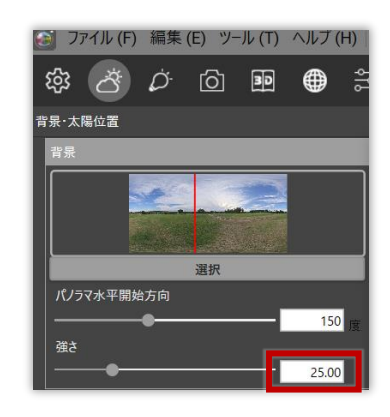

#### **背景がイメージの場合はレンダリング設定の明るさを調整**

背景にイメージを設定している場合の外光の明るさは❶レンダリング設定の【明るさ】で調整しま しょう。

**背景がイメージの場合**、背景・太陽位置パネルの【強さ】は背景自体の明るさが変わるだけです。 背景の明るさが変わることによりガラスや光沢のある素材の反射の映り込みの明るさに変化はありま すが**外光の明るさを調整するものではないため注意**してください。

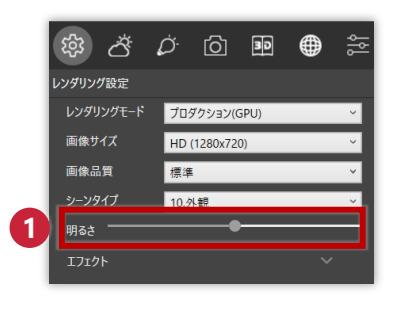

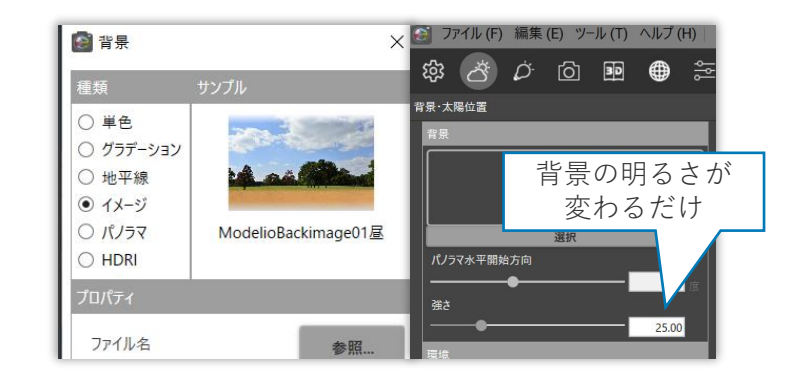

## **レンダリング後の明るさの調整**

● レンダリング後、あと少し明るく・暗くしかった!といった場合は画像編集で手軽に調整でき ます。※画像編集については**6章 画像編集で仕上げる!**を確認しましょう。 ですが画像編集で調整しすぎると不自然な結果になってしまいますのでできる限り編集前のレ ンダリングで明るさを程よく調整しておきましょう。

## **4-3 外観でよく使用する質感**

外観で見栄えるおすすめの質感を部品や部位ごとにいくつか紹介します。

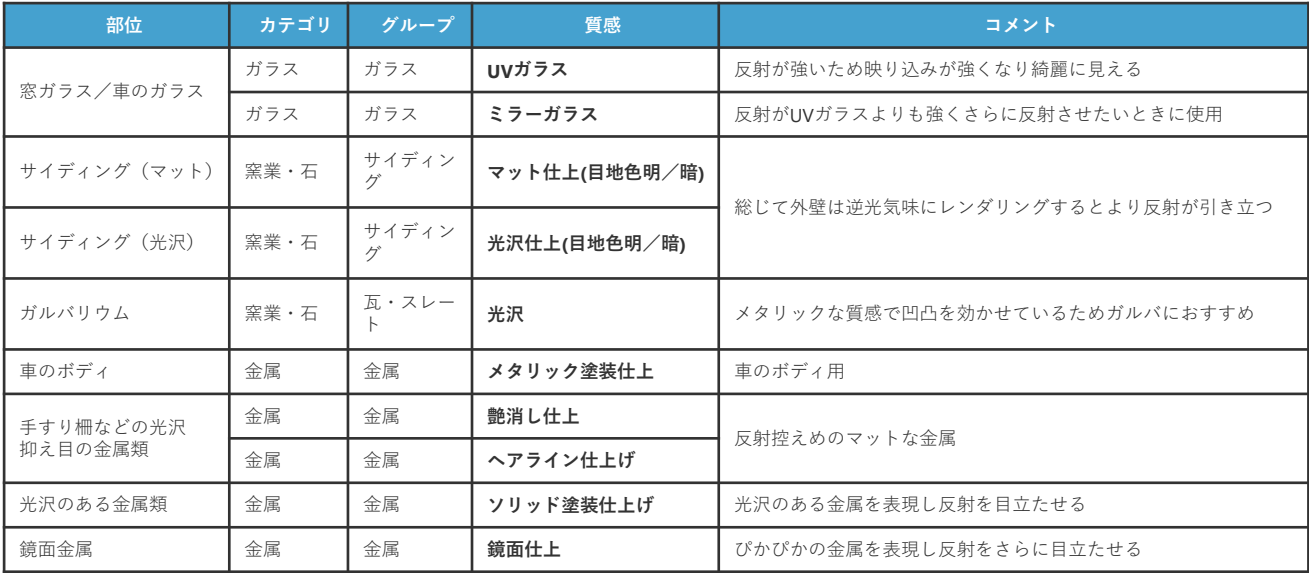

サンプル画像で主に使用している質感を紹介します。

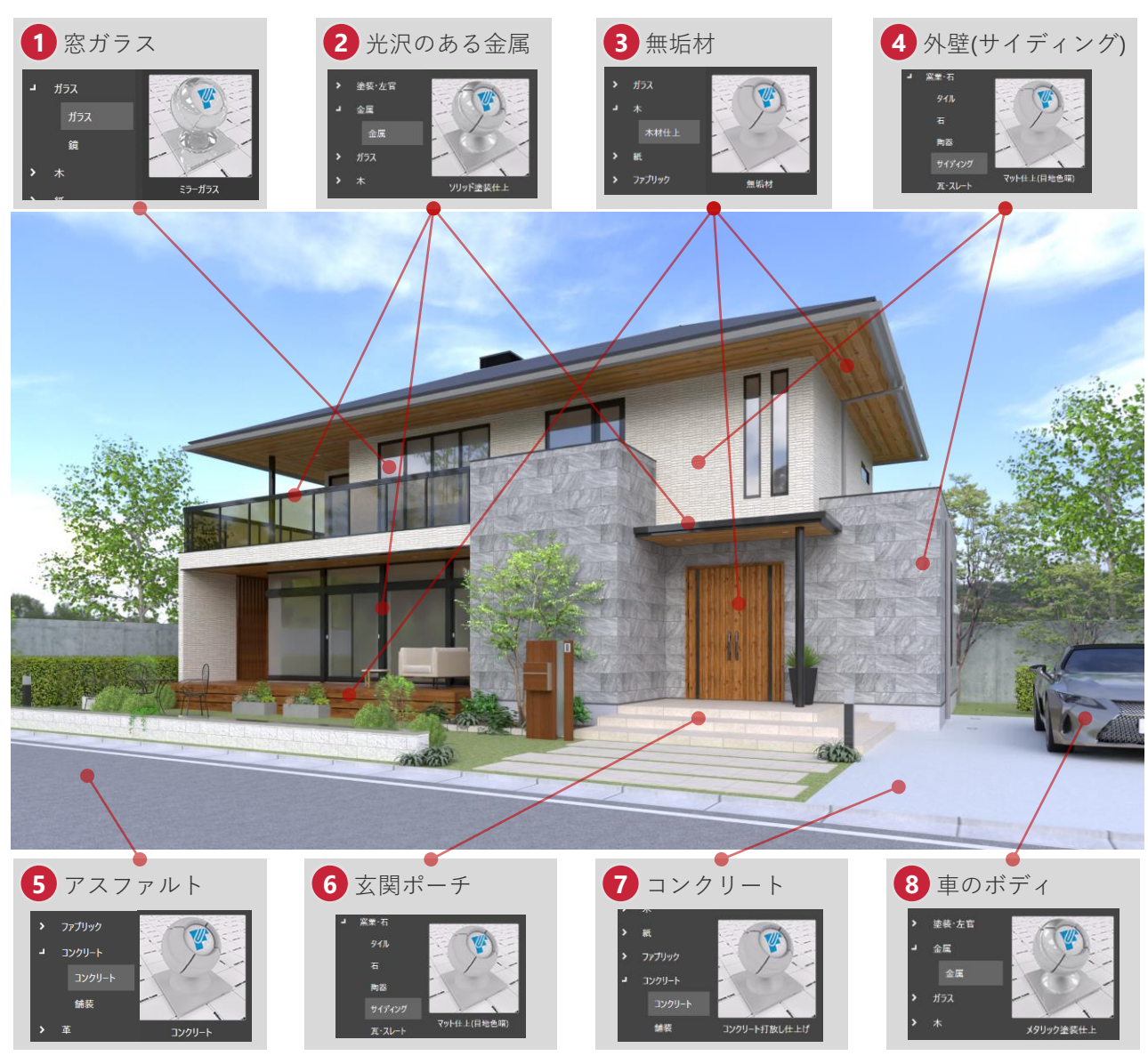

## **その他**

● 質感編集で対象の面を選択した際に面に割り当たっている質感の種類を確認することができま す。確認の際にご利用ください。

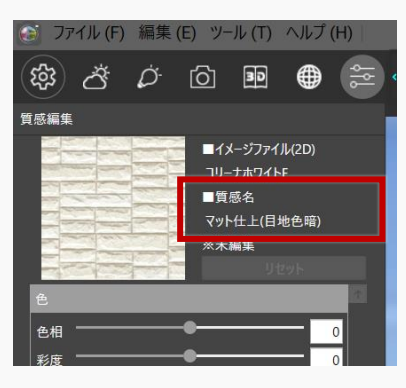

## **4-4 HDRI太陽光の調整を知る**

HDRIを使用する際の太陽光の向きの調整についてご紹介します。

#### **HDRIの太陽光の初期位置**

HDRIは選択した直後、一番明るい箇所(太陽光)が配置図で入力した方位(方位を入力していなけれ ば❶の方位の形)の真南より+23度振られた状態になっています。

つまり❶の方位の場合HDRIを選択した直後イメージでは❷のようになっています。

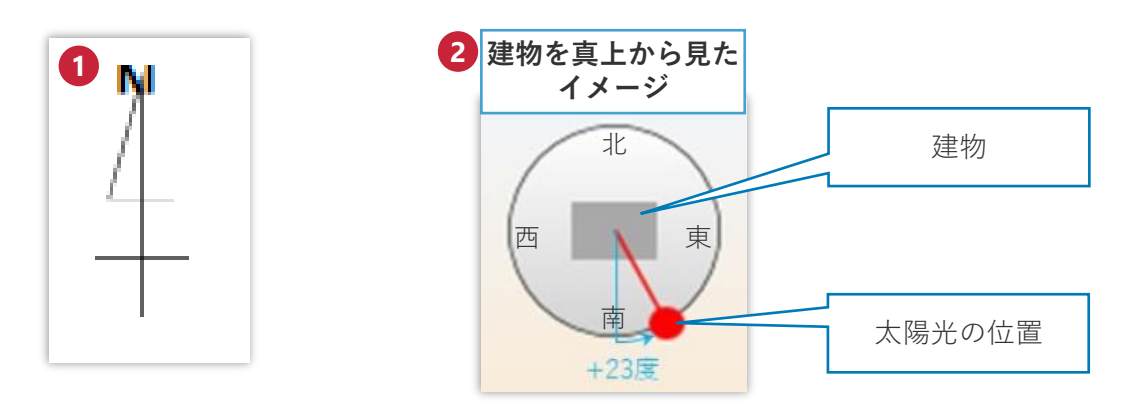

#### **太陽光の向きは「パノラマ水平開始方向」で調整**

V-style Ver2.0移行から背景設定のモニタでHDRIの太陽光(画像で一番明るい箇所)の位置を

8 「方向」モニタと4 「仰角」モニタで確認できるようになりました。

❺「パノラマ水平開始方向」を操作すると「方向」で太陽光(画像で一番明るい箇所)の位置も変化 しますので確認しながら建物に合う背景位置、太陽光(画像で一番明るい箇所)位置を設定してみま しょう。

しかし、HDRI背景の「仰角」はHDRI自体を編集しない限り変更することはできないのでV-styleでは 操作できません。

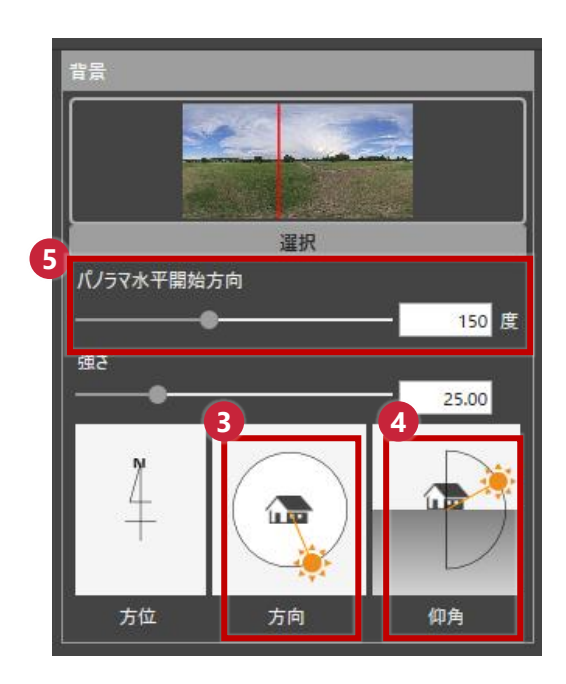

## **4-5 HDRIの逆光は印象深い**

HDRIの逆光はとても印象的で、特に外壁の凹凸や反射が綺麗に出やすい傾向があります。 いつもより一味違ったイメージが作れますのであえて逆光のシーンを作ってみるのもいいでしょう。 おおまかにですがHDRIを選択した直後パノラマ水平開始方向の数値を±180度すると、逆光気味のシーン を作成できます。太陽の位置を調整する方法は**4-4 HDRI太陽光の調整を知る**で紹介していますので是非調 整してみてください。

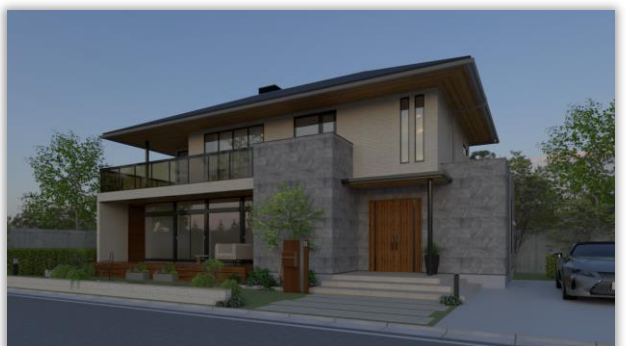

【HDRI】夕方(野原) パノラマ水平開始方向:135度

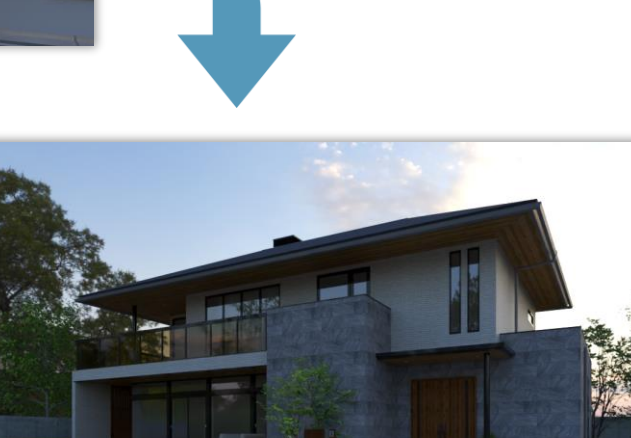

太陽光の位置を**逆光**に変更 パノラマ水平開始方向:277度

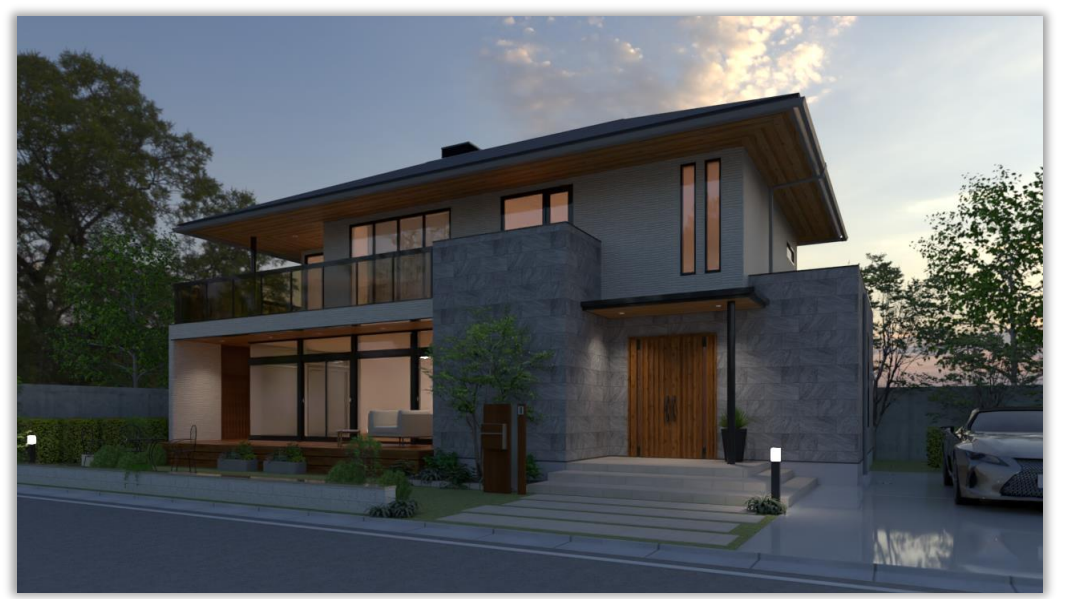

部品光源を点灯した夕方のイメージ

#### **内観パースのすすめ 5**

よりフォトリアルな内観パースを作成するためのポイント、おすすめの設定などのテクニックをご紹介 します。

#### **おすすめのアングルのつくりかた 5-1**

フォトリアルに魅せる内観アングルのポイントは下記です。

- ⚫ **視野角**
- ⚫ **あおり補正で垂直ラインを保つ**
- ⚫ **目線は高すぎないように**
- ⚫ **内観のおすすめアングル2選**

#### **視野角**

V-styleでの内観の視野角は**53~62度**(パーススタジオの場合90~100度)がよいでしょう。 視野角を過度に狭めたり広げたりすると不自然な見え方になるので迷った際は上記の間で設定するこ とでバランスのよい見え方になります。

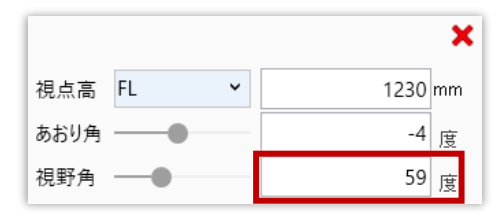

#### **あおり補正で垂直ラインを保つ**

建築写真の基本は水平垂直です。室内の垂直のラインがしっかり揃っているとプロっぽい写真に見え ます。しっかり垂直のラインを揃えることで安定した構図となりますのであおり補正にチェックを入 れましょう。

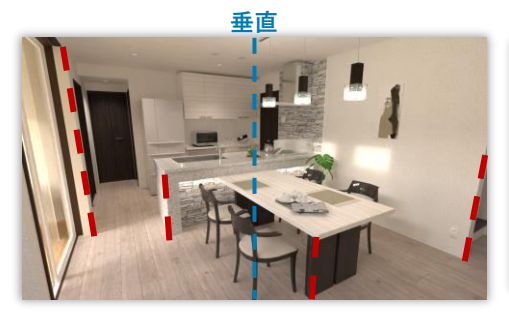

あおり補正なし 室内の垂直が歪んでいる状態

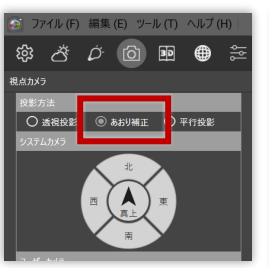

あおり補正にチェック

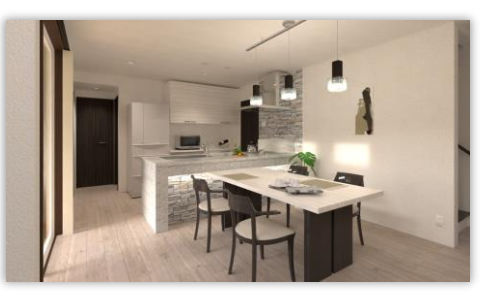

あおり補正で垂直のラインが整い 全体のバランスが良くなる

#### **目線は高すぎないように**

目線は高すぎると不自然に見えます。目線の高さよりも高くならないように(大体床から1500mm以 上にならないように)気を付けると自然に見えます。内観の場合インテリアの高さがバラバラなので バランスに気を付けながら目線の高さを調整してみましょう。

目の前に背が高い障害物がなければ1000mmより下にカメラを構えるとインテリア雑誌のようなかっ こいい構図がとれます。

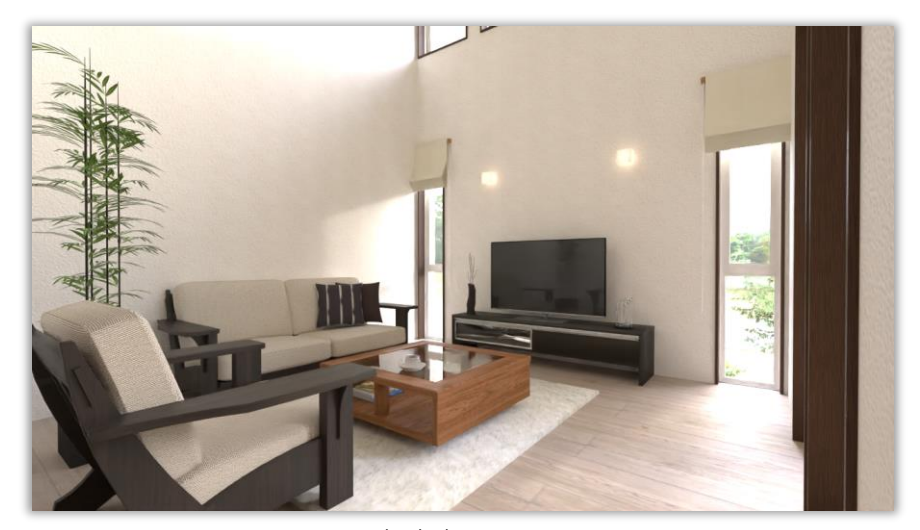

視点高さ900mm

#### **内観のおすすめアングル2選**

#### **おすすめのアングル 1 見せたい面を正面に**

正面のアングルで撮るとすっきりとした安定感のある構図になります。また奥⾏き感を出す際も印象 的になりやすい傾向があります。

正面アングルの一番大事なポイントは**水平をしっかり揃える**ことです。

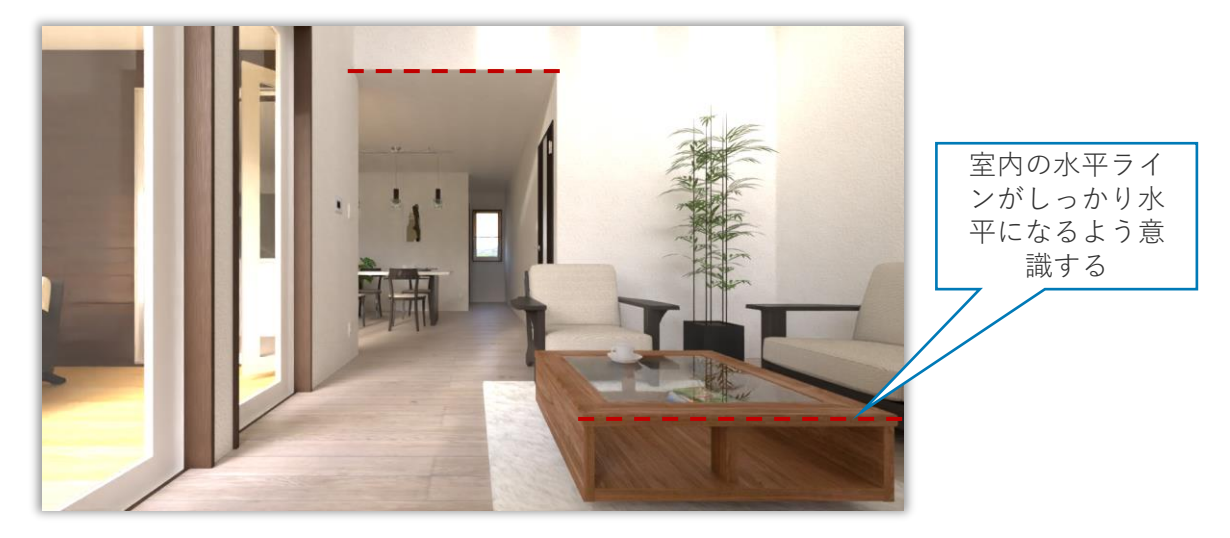

奥⾏きが印象的なアングル

#### **おすすめのアングル 2 部屋の角に視点を設定**

部屋の角から撮影することで部屋を広く見せることができます。部屋全体を見せたい場合などに使用 してみましょう。

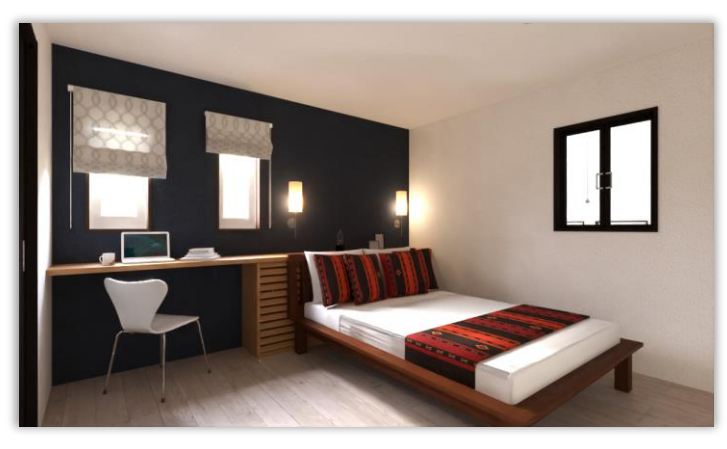

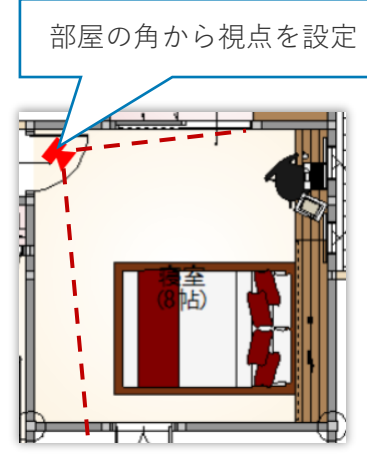

部屋が広く見え全体が把握できる

#### **V-styleでの内観アングル設定の流れ**

フォトリアルに魅せる内観アングルのポイントを押さえながら実際にアングルを設定しましょう。

- **1** 下部メニューより回転方法を**首振り回転**に設定
- **2** 左上ツールバーより視点カメラパネルを開き**あおり補正にチェック**を入れる
- 下部メニューより平面視点コントローラを開き視野角に53~62度(パーススタジオの場合90~100度) **3** を入力
- 4) ❸で開いた平面視点コントローラでざっくり位置と角度を決める 今回は**おすすめのアングル2**の部屋 の角からのアングルに設定

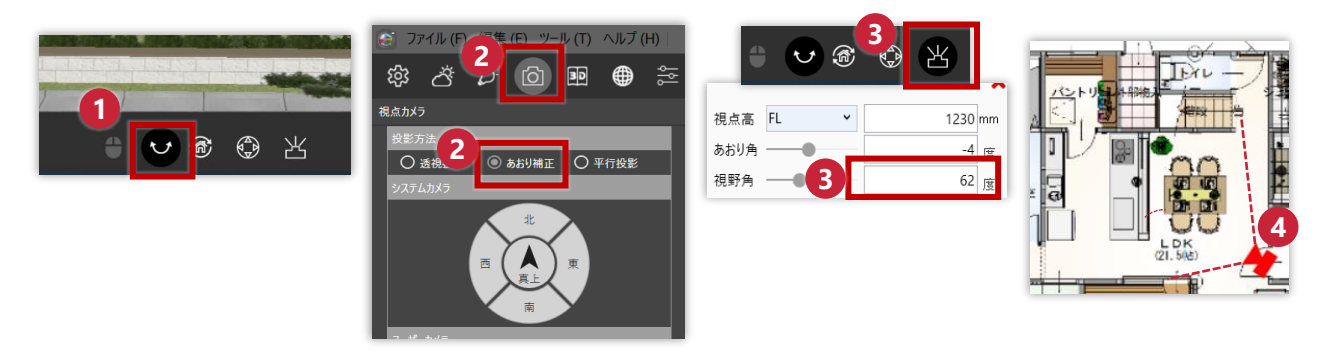

<mark>5</mark> 下部メニューより視点コントローラを開き ▼ をクリックし、移動距離に25mm、回転角に1mmを入 力し視点コントローラの【移動】【前進後退】【回転】で微調整

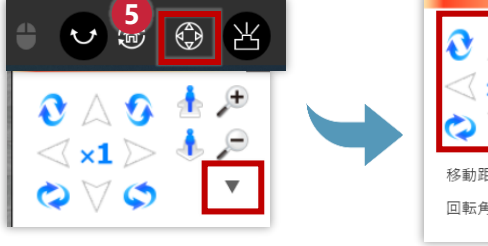

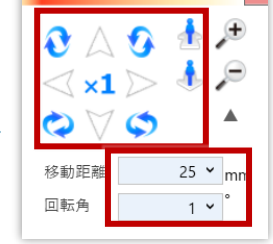

※Ctrl+【前進後退】で断面を前進後退させること ができます。

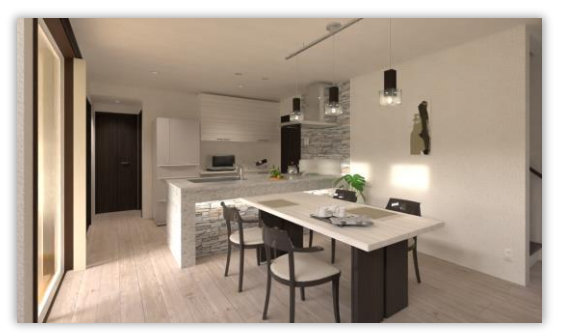

アングル調整後の仕上がり

## <mark>5-2</mark> 内観の明るさの決め方

内観の明るさの決め方は順序が大切です。下記ポイントを順番に設定し内観の明るさを調整しましょう。

- ⚫ **部品光源はOFFにする**
- ⚫ **シーンタイプは内観**
- ⚫ **背景がHDRI・パノラマの場合 背景設定の【強さ】を調整**
- ⚫ **背景がイメージの場合はレンダリング設定の明るさを調整**
- 明るさが足りない部分には部品光源を設定

#### **部品光源はOFFにする**

ライティングパネルより、部品光のチェックボックスを **すべてOFF**にしてください。 昼間のパースでは部品光をすべてONにしてしまうと明 るすぎて陰影がつぶれのっぺりとした仕上がりになって しまいフォトリアルさが損なわれます。 昼間のパースは**可能な限り外光だけで明るさを出す**よう に心がけてください。

#### **シーンタイプは内観**

レンダリング設定のシーンタイプが内観になっているこ とを確認しましょう。

#### **背景がHDRI・パノラマの場合 背景設定の【強さ】を調整**

背景がHDRI・パノラマの場合は背景太陽・位置パネルの【強さ】で調整しましょう。

特に**HDRIは**背景自体が光源の情報をもった特殊な背景なので、**背景が明るくなれば外光も明るく**なり ます。まずはレンダリングしながら陰影が潰れず、フローリングやクロスなどが白飛びしすぎない程 度に可能な限り背景の【強さ】で全体の明るさを調整しましょう。

一番大きな開口から太陽光を入れると明るくなりやすいです。HDRIの太陽光の調整の仕方は**4-4 HDRI 太陽光の調整を知る**で確認してください。

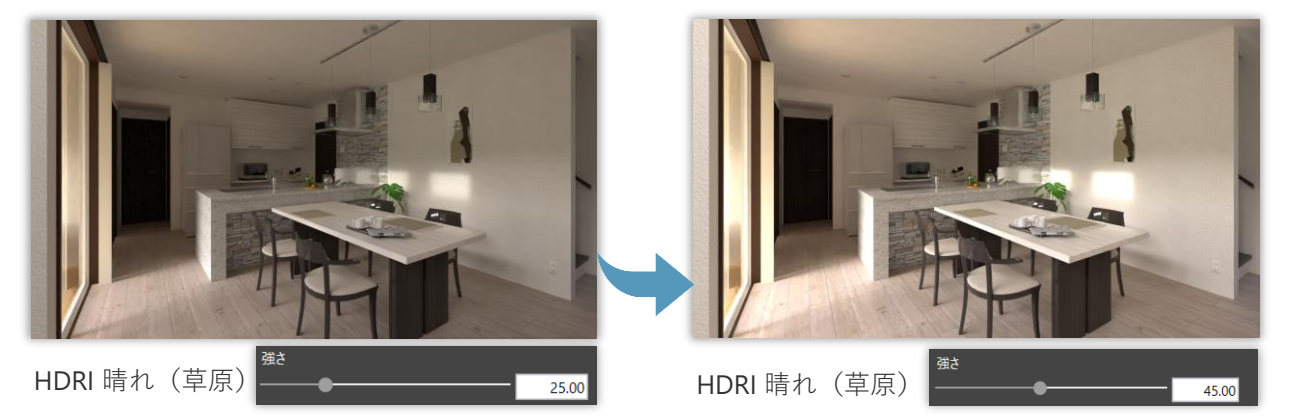

すべてOFFに

忘

**@ ඊ** 

ソダリング設定

画像サイズ 画像品質

シーンタイプ

明るさ エフェクト  $\overline{\mathbf{a}}$ 

第800回●

レンダリングモード プロダクション(GPLI) HD (1280x720)

標準

20.内部

#### **背景がイメージの場合はレンダリング設定の明るさを調整**

背景にイメージを設定している場合の外光の明るさは❶レンダリング設定の【明るさ】で調整しま しょう。**背景がイメージの場合**、背景・太陽位置パネルの【強さ】は背景自体の明るさが変わるだけ です。背景の明るさが変わることによりガラスや光沢のある素材の反射の映り込みの明るさに変化は ありますが**外光の明るさを調整するものではないため注意**してください。

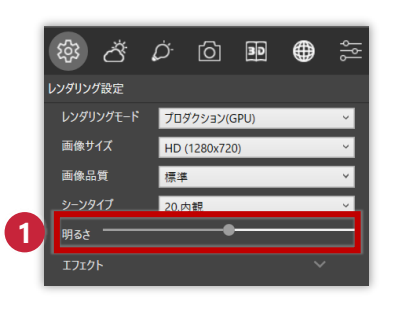

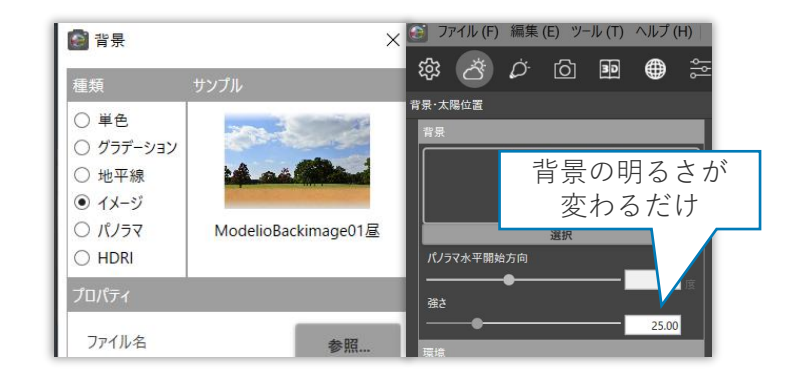

#### **明るさが足りない部分には部品光源を設定**

昼間のパースでは室内の広さや開口、軒、屋根の有無./大きさによって外光だけでは十分な明るさが 出せない場合があります。明るさが足りない部分には部品光源を設定して明るさをプラスしましょう。 あくまで昼間のパースでの部品光源は補助的なものとして考えてあまり明るくしすぎないように設定 しましょう。

また、光源の色は色温度で4500Kあたりに設定すると自然に良くなじむのでおすすめです。

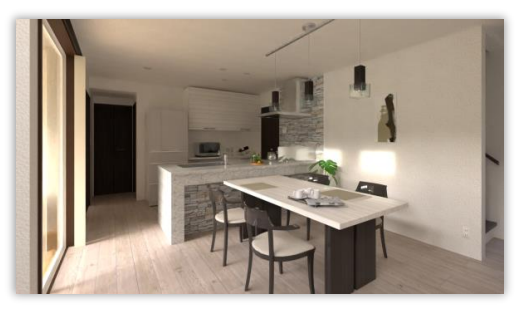

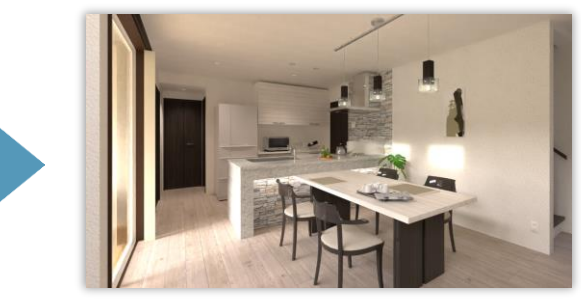

部品光源点灯前 部品光源点灯後 キッチンの後ろ側が明るくな り全体的に明るく見える

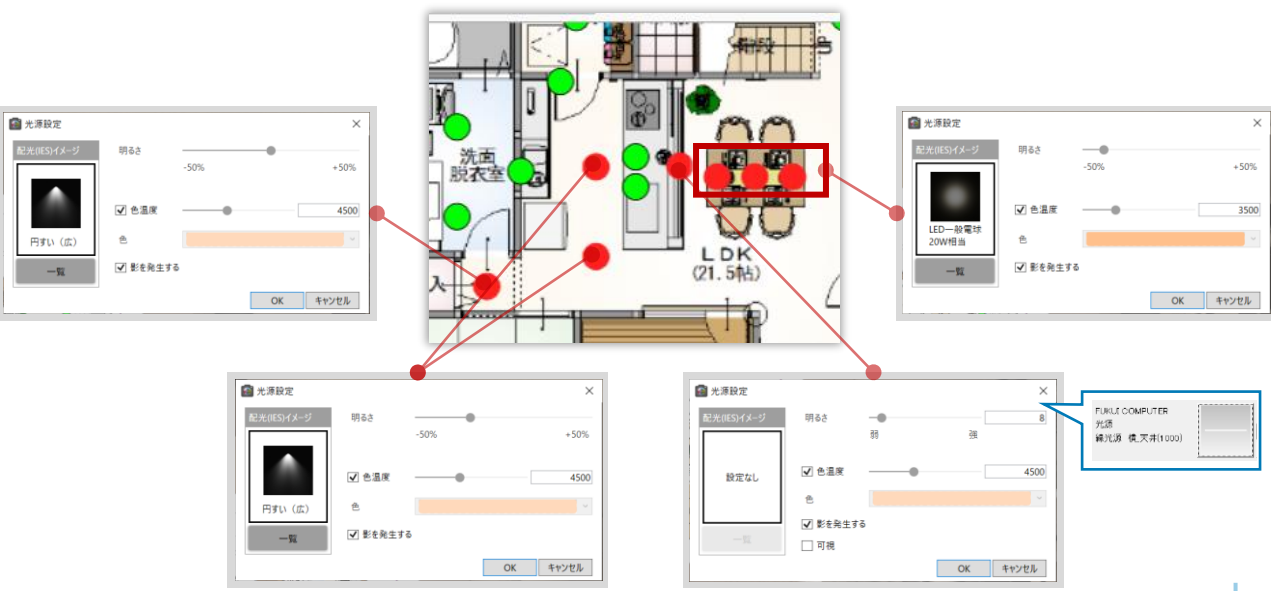

## **部品光 平面表示**

● V-styleでは部品光源の位置を平面表示して確認することができます。ライティングパネル・3D ビューで選択した部品光源を平面で位置の確認ができるため視覚的に部品光源の設定がやりや すくとても便利なので是非活用しましょう。

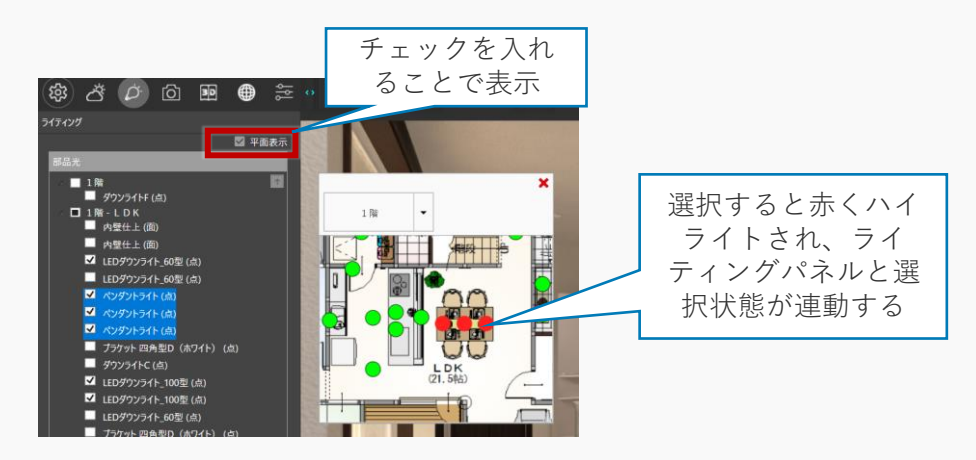

## **色温度について**

● V-styleでは色温度で部品光源の色を設定できます。細かなRGBの色を覚えなくても色温度の数値 を入力することで現実的な光の色を指定することができます。 色温度で設定した方がよりフォトリアルに近づきますので積極的に色温度を活用してみましょ う。現実の色温度については大まかに下図のようになっています。

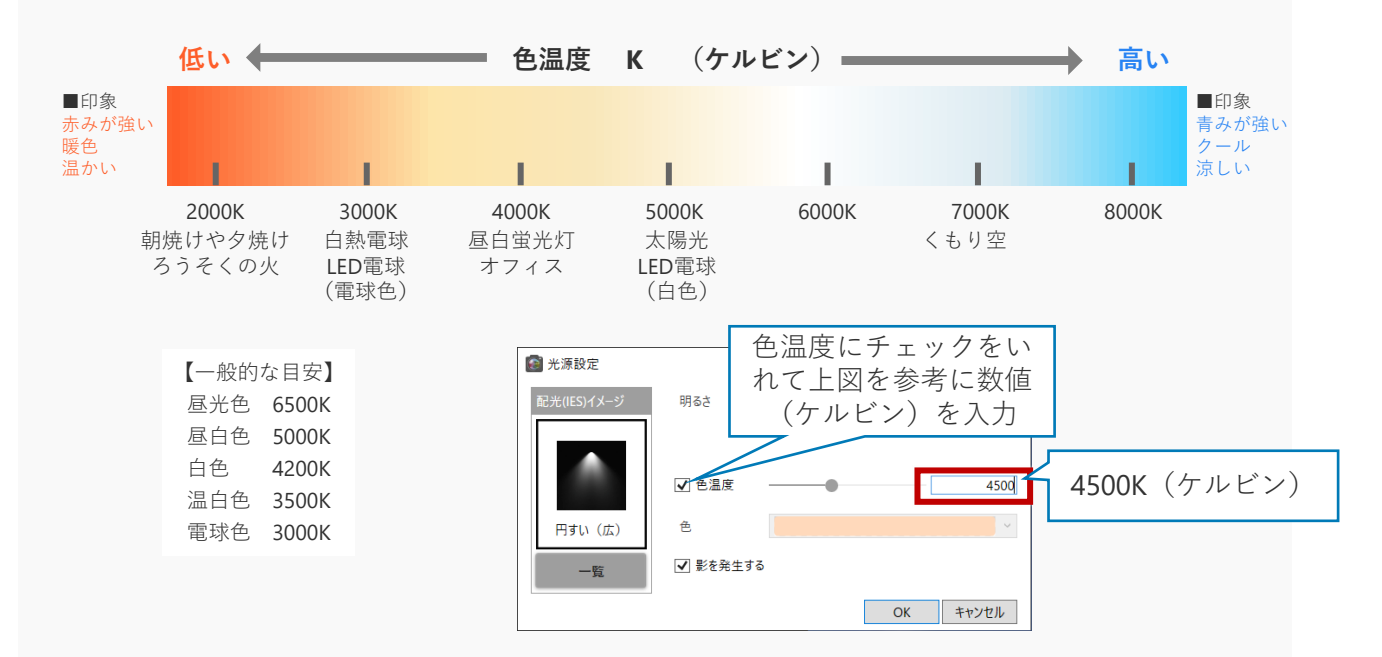

## **レンダリング後の明るさの調整**

● レンダリング後、あと少し明るく・暗くしかった!といった場合は画像編集で手軽に調整でき ます。※画像編集については6章 画像編集で仕上げる!を確認しましょう。 ですが画像編集で調整しすぎると不自然な結果になってしまいますのでできる限り編集前のレ ンダリングで明るさを程よく調整しておきましょう。

## **5-3 内観でよく使用する質感**

**部位 カテゴリ グループ 質感 コメント テレビの画面 オラス おりゅう オラス IUVガラス あ** 反射が強いため映り込みが強くなり綺麗に見える 反射させたい小物(鏡面) プラスチック・樹脂 樹脂 **樹脂(鏡面仕上)** 小物もさりげなく強調するとフォトリアルアップ 光沢のあるプラスチック フラスチック・樹脂 樹脂 **計 樹脂 (サテン仕上)** 無垢フローリング オンボ 大村仕上げ | 無**垢材 はま** | 素材の反射のムラを表現しより無垢材感が出る シートフローリング | 木<br>
| 木材仕上げ | **サテン仕上 |** スベスベの光沢感が出る **色付きのガラス オブラス おおうえ → おうえ → おうえん色を表現したい場合に使用する。窓ガラスのグリーン、**<br>●付きのガラス → オラス → オラス → **色ガラス** → オロンゴ → ガームドのタキキアできる ブロンズ、ブルーなどの色も表現できる ステンレスワークトップ・<br>シンク、つや消しの金属 金属 **インクス | 金属 インライン仕上げ |** ヘアライン加工のようなつや消しの表現が可能 レンジフード、金属家具、 金属小物類等、特に強調し たい金属 金属 金属 **鏡面仕上** ぴかぴかの金属を表現し反射をさらに目立たせる

内観で見栄えるおすすめの質感を部品や部位ごとにいくつか紹介します。

#### **内観質感使用例**

サンプル画像で主に使用している質感を紹介します。

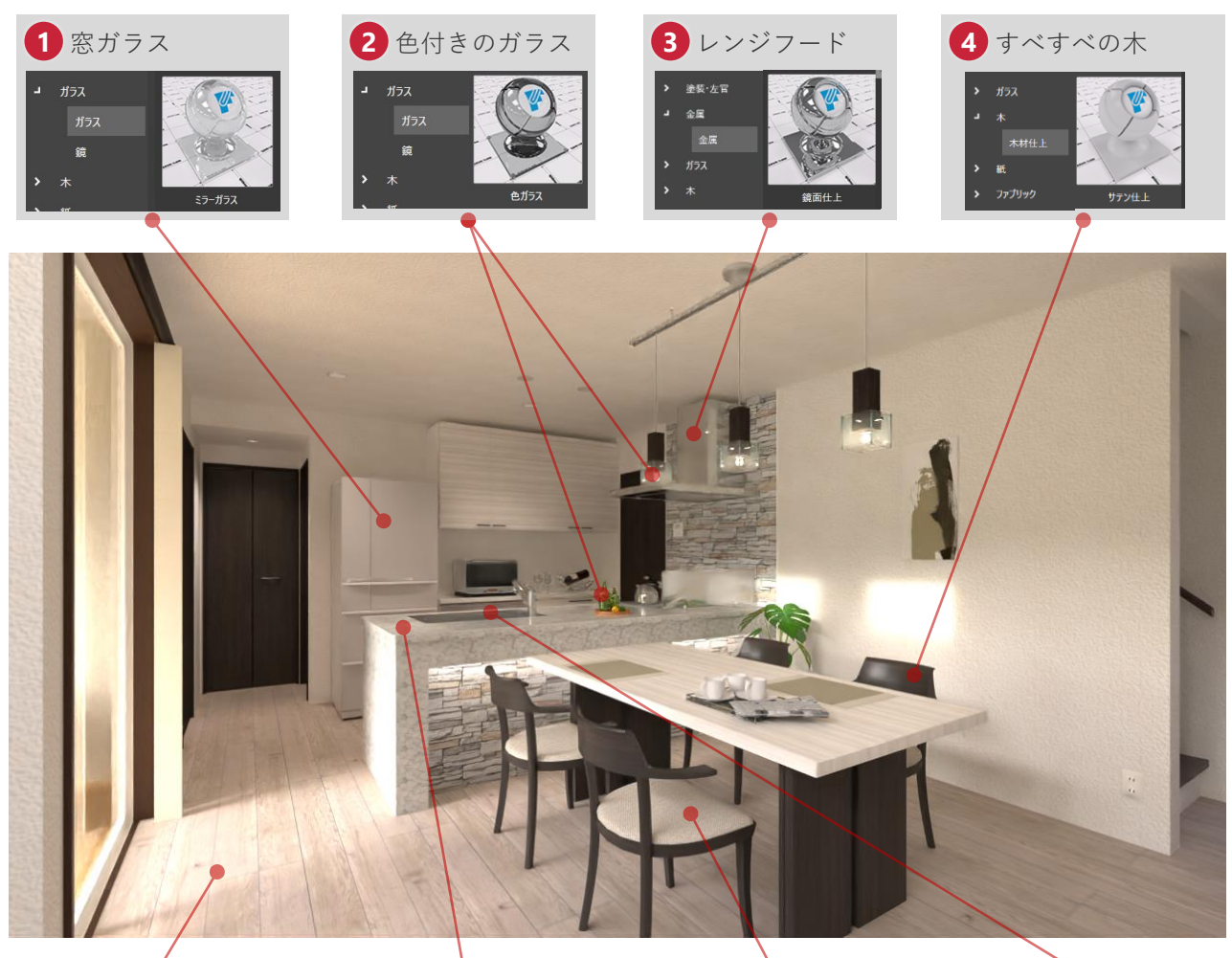

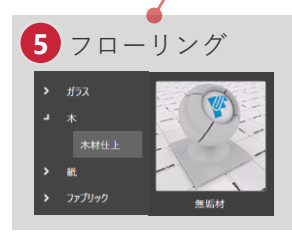

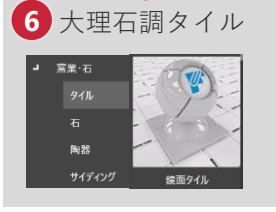

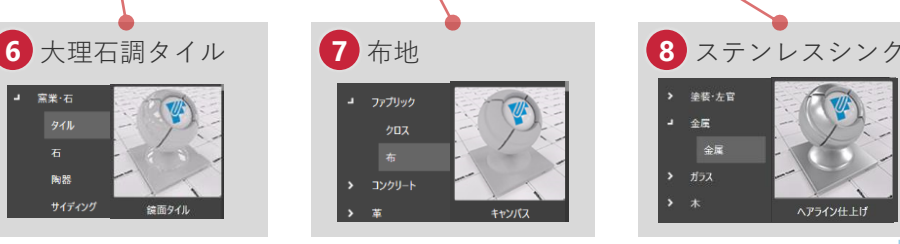

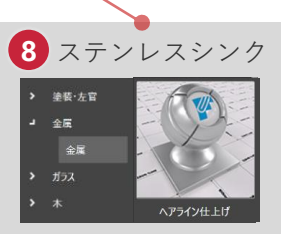

HDRIの中にはあるシーンで特に効果を発揮する特殊なものがあります。その特徴について紹介します。

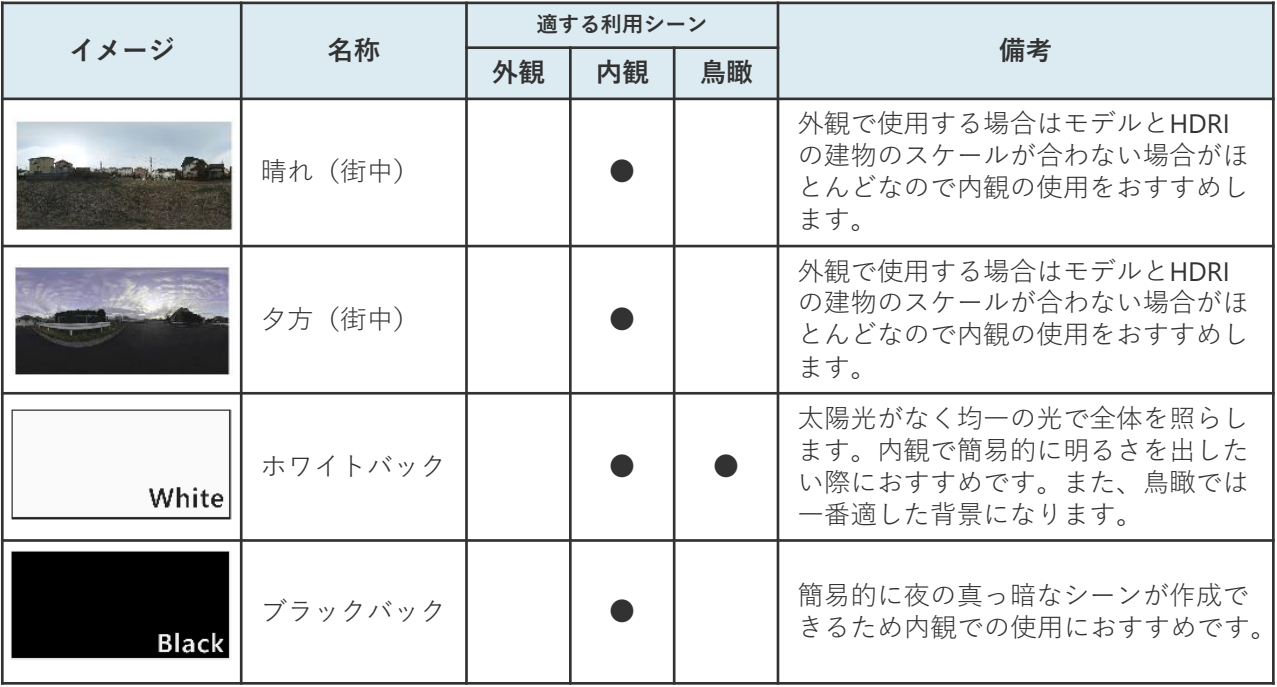

#### **街中のHDRI**

街中のHDRIはモデルとHDRIの建物とのスケール感が合わない場合が多く外観では不向きになっています。 内観ではフォトリアルな外の景色として利用できます。

また、外観で使用する場合は視野角を大きくすることでモデルとのスケール感を若干調整することができ ます。アングルが不自然にならない程度に調整してみましょう。

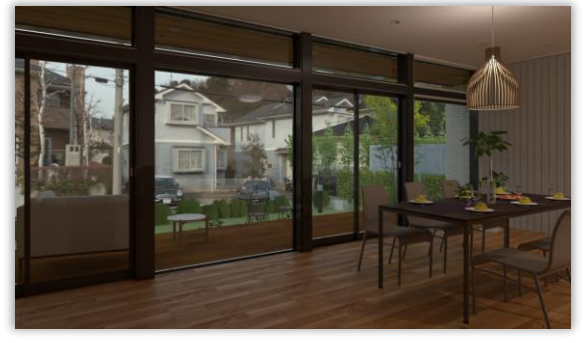

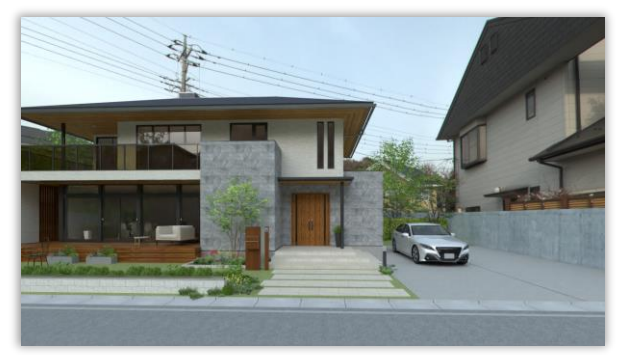

晴れ(街中) 内観で使用 オンチンチン 晴れ(街中) 外観で使用 視野角62度

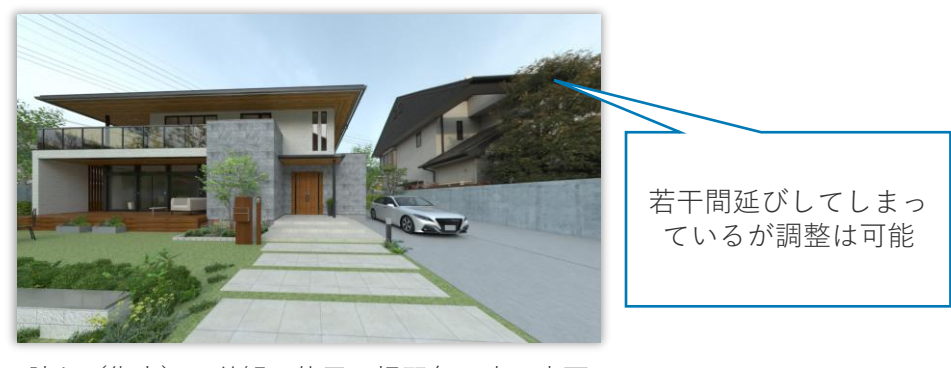

晴れ(街中) 外観で使用 視野角90度に変更

#### **ホワイトバック**

ホワイトバックは太陽光が無く、均一の光で全体を照らすドームライトとしてシンプルに使用できます。 HDRIのふんわりした影の落ち方は欲しいけど背景はいらないといったシーンで特に有効です。

(背景などの情報を視覚からなくすことでより内観に視線を集中させる効果などがあります) 簡単に内観での明るさを調整出来ますが、外観では全体的にモデルが照らされるため陰影がつきにくくあ まり向きません。

また、鳥瞰パースの際に利用するとスタジオで模型を撮影したような雰囲気が出せるのでおすすめです。

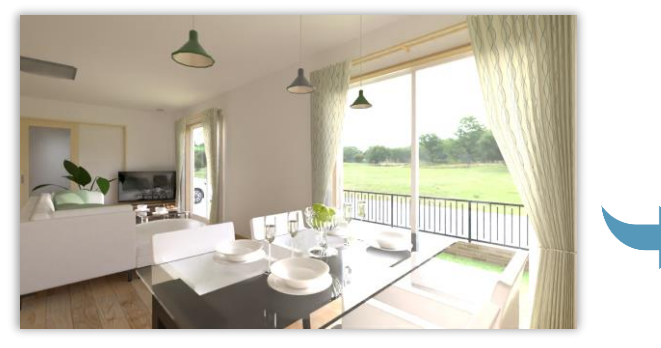

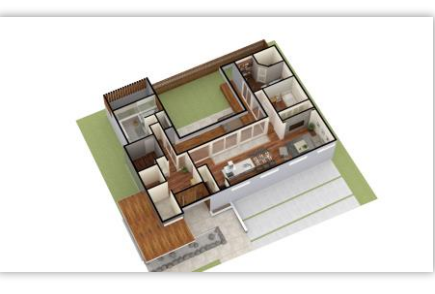

鳥瞰での利用 スタジオで模型を撮影したような雰囲気

**ブラックバック**

ブラックバックは簡単に外からの明かりを遮断できるため、照明部品光源のみで内観の夜間パースを作成 する際に使用できます。

HDRIを使用しない際に外を暗くする際は【背景を単色⇒色を黒に⇒太陽光の時間帯を夜に】と順序があり ますがこれがHDRIの背景を切り替えるだけでできるのでお手軽です。

外観でも使用できますが単色のため、夜(草原)夜(星空)などのほうがフォトリアルな雰囲気を作りや すい傾向があります。

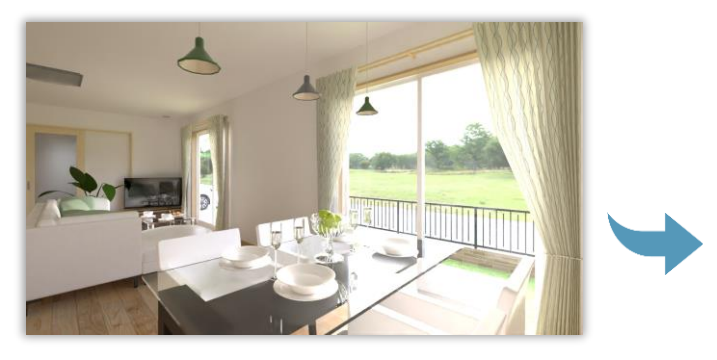

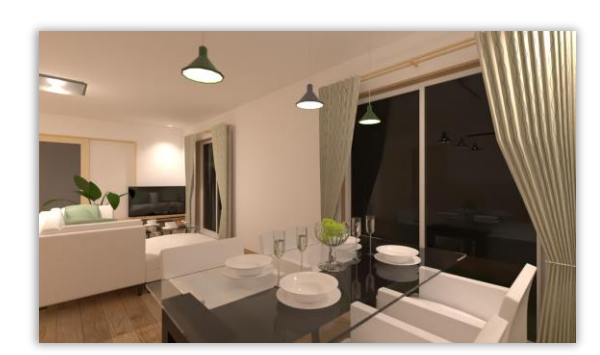

HDRI 晴れ(草原) インディー HDRI ブラックバック + 部品光源点灯 シンプルな夜の背景

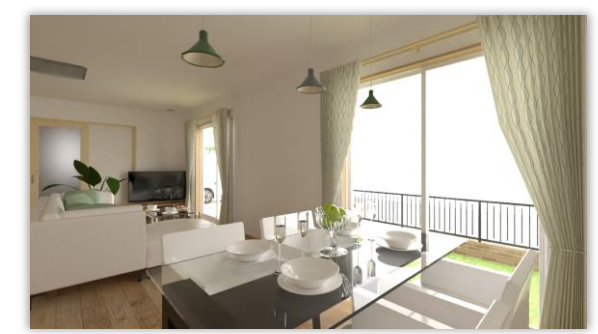

HDRI 晴れ(草原) インタン しゅうしょう しゅうしょう HDRI ホワイトバック 背景が白のためより室内に視線が集まりやす く全体を均一に明るくしやすい

#### **画像編集で仕上げる! 6**

「画像編集」コマンドはレンダリングした画像に対して明るさやコントラストなどの画像の調整を⾏う 機能です。少しの調整でよりフォトリアルで奥深い表現が可能になります。ここでは「画像編集」コマ ンドの利用のコツをご紹介します。

#### **レンダリング後のパースの明るさ調整 6-1**

時間をかけて作成したのに…

- ⚫ **思ったよりも仕上がりが暗い、明るい**
- ⚫ **一部が明るくなりすぎて白飛びしてしまっている**
- 凹凸感が薄い

そんな場合に有効な画像編集のテクニックをご紹介します。

**思ったよりも仕上がりが暗い、明るい**

- **1** 「画像編集」コマンドをクリック **2** 「フィルタ」より「明るさ」を選択
- 
- **3** 「フィルタ強さ」で好みの明るさに調整

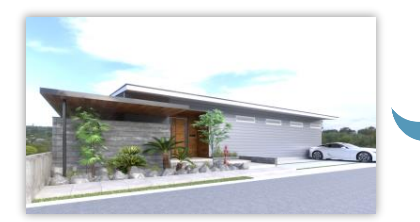

「明るさ」フィルタ適用前 「明るさ」フィルタ適用後

#### **一部が明るくなりすぎて白飛びしてしまっている**

- **1** 「フィルタ」-「詳細設定」をクリック
- **2** 「明るさ」にチェックを入れる
- 「ハイライト」を下げて違和感がない程度に調整 **1 3** (30を下回らないようにするとよい)

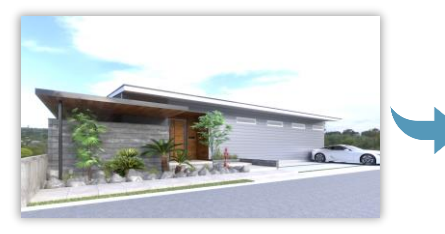

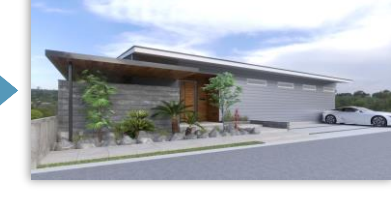

※**「ハイライト」だけ下げ過ぎると陰影がつぶれのっぺりとし 3 た仕上がりになりやすいので必ず「明るさ(露出)」 「コントラスト」も合わせて調整しましょう。**

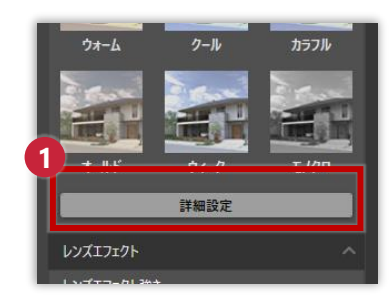

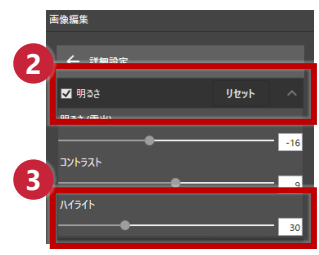

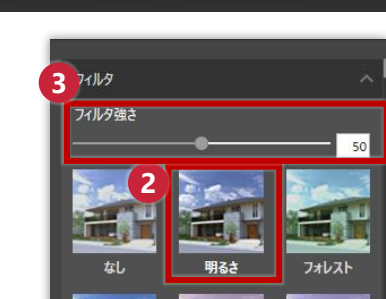

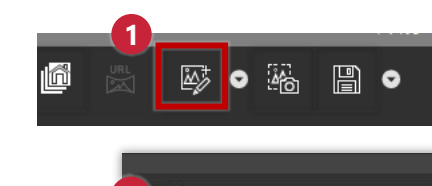

- **1** 「フィルタ」-「詳細設定」をクリック **2** 「明るさ」にチェックを入れる
- **3** 「コントラスト」を上げて明暗の差が出るように調整する **1**

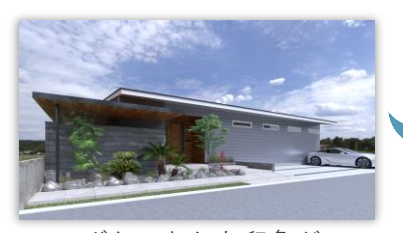

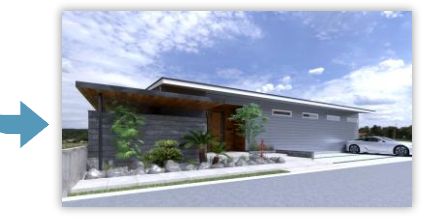

ボヤっとした印象が 陰影がはっきりし、引き締まった画像になる

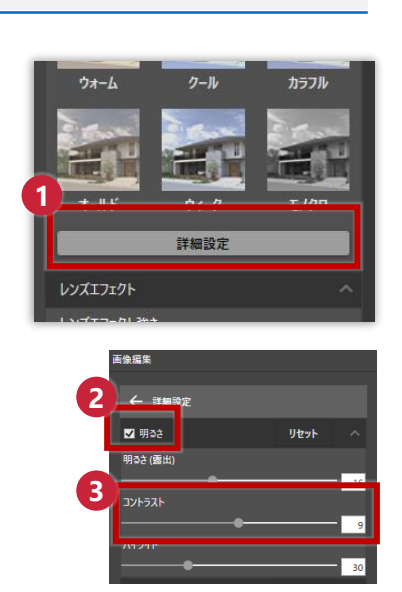

※**「コントラスト」を上げ過ぎると作り物っぽさが出てしまいますので だいたい1~20以内程で調整するとよいでしょう。 「明るさ(露出)」も合わせて調整しましょう。**

**コントラストは見栄えに大きく影響しますので外観も内観も必ず設定しましょう!**

## **コントラストはとても大事**

画像編集設定の中でもコントラストは一番大事です。コントラストを調整することで、

- 凹凸感が出る
- 明暗の差がはっきりして画像にメリハリが出る

などの効果がありよりフォトリアル感が増します。

### **レンダリングした画像が消えた?**

レンダリング後、画面を操作をして急にレンダリング画像が消えてしまった!という経験はないで しょうか。その場合は、

● 「画像編集」コマンドを押す

ことでレンダリング画像が表示されます。また、「画像保存」のボタンが有効になっていればレン ダリング画像を保存することもできるので確認してみましょう。

※**ファイル-保存でデータを保存しても、V-styleを終了するとレンダリングしたデータはクリアさ れますので結果は必ず画像として保存しましょう。**

## **6-2 赤っぽい、青っぽい仕上がりを調整する**

「画像編集」コマンドを使用してホワイトバランスを調整する方法をご紹介します。 V-styleは現実世界の反射を物理的に計算するため太陽や背景、フローリング、クロスの色が外壁や部屋に 反射し、

⚫ **外観や内観が赤みがかったり青みがかったり見える** 場合があります。そんな場合に「画像編集」で補正してみましょう。

**「画像編集」でのホワイトバランス調整の手順(赤みの補正)**

**1** 「画像編集」-「フィルタ」-「クール」を選択

**2** 「フィルタ強さ」で効果のかかり具合を調整

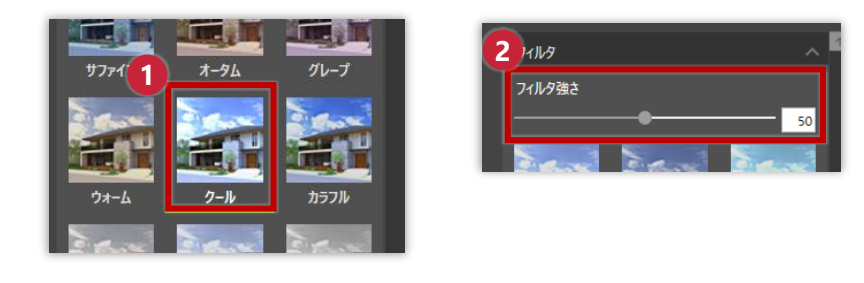

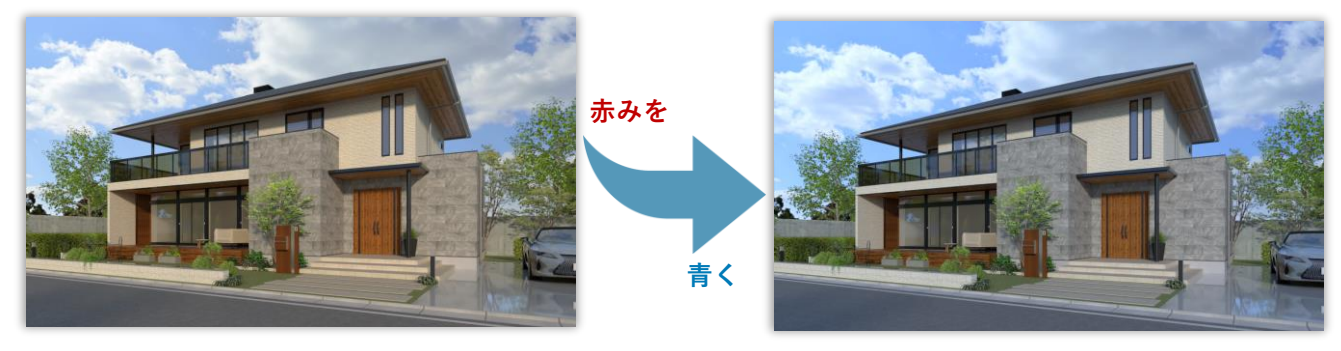

ホワイトバランス調整前 おおし おおし ホワイトバランス調整後

※**逆に青みを赤くする場合はフィルタの「ウォーム」を選択して調整してみましょう。**

## **6-3 詳細設定のシーン別の調整**

「画像編集」の「詳細設定」には様々な項目が存在します。項目ごとにどのような効果を与えるのかを把 握しておくとシーンに応じて有効な調整ができるようになります。

#### **詳細設定**

■明るさ(露出) 全体の明るさの調整ができます。

#### ■コントラスト

コントラストを少し強めたほうがより画像に深みが でます。最終成果物には必ず設定しましょう。 やりすぎると作り物感がおおきくなってしまうので 1~20以内程で調整するとよいです。

#### ■ハイライト

画像の明るい部分を中心に明るさを調整します。 白飛びしている部分(ハレーション)を若干抑える ことができますが単体で使用すると画像の印影が消 えのっぺりするため必ず「明るさ(露出)」「コントラ スト」と共に調整しましょう。

#### ■ホワイトバランス

色温度を調整することができます。温かい、冷たい 印象の画像に仕上げれるほか画像の赤みや青みを補 正することができます。

#### ■カラーバランス

画像の色みを調整できます。画像が素材などの反射 の影響で色みがかってしまった場合若干ではありま すが、補正することができます。

#### ■彩度

普段はあまり使用することが少ないかもしれないで すが、彩度を上げてカラフルでビビットな表現に、 彩度を下げてヴィンテージな表現にと一風変わった 雰囲気を出すことができます。

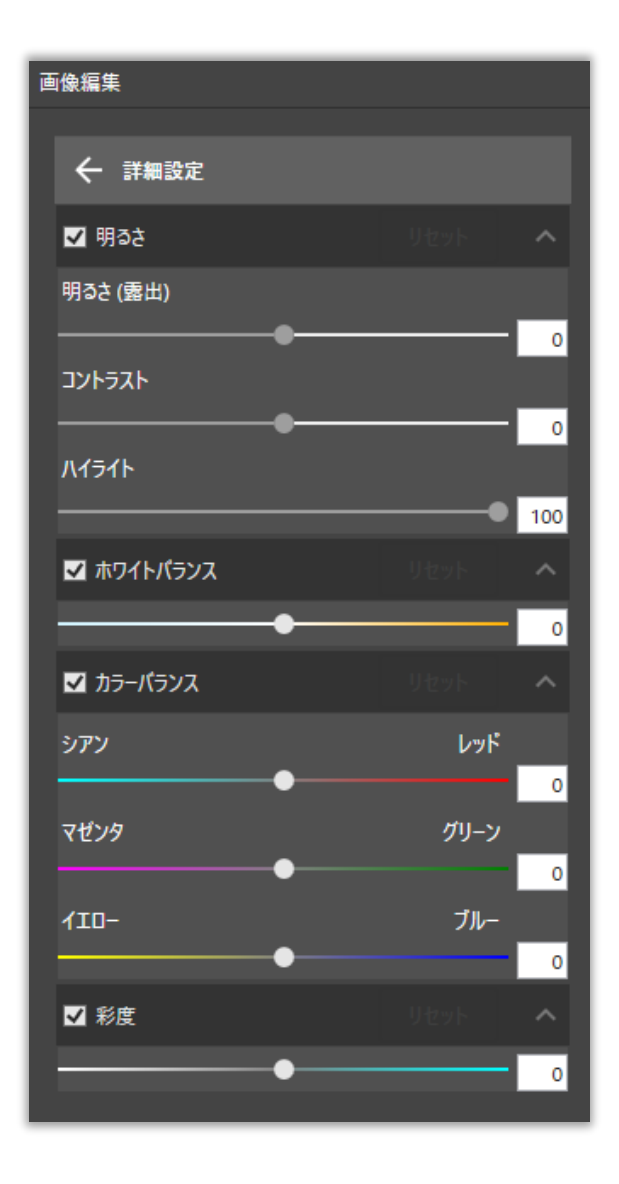

## **お気に入りの設定は保存して、使いたいときに呼び出し!**

フィルタやレンズエフェクトで設定した値を保存して読込できるためお気に入りの設定があれば保 存していつでも読込できるようにしておくと作業が効率化できますので積極的に活用しましょう。

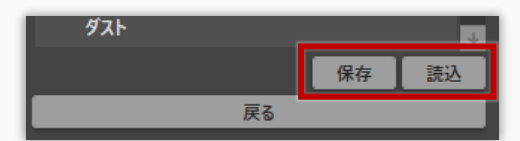

## **6-4 レンズエフェクトで印象深く**

「画像編集」コマンドにある「レンズエフェクト」を使用して光を強調することで印象深いシーンに仕上 げる方法をご紹介します。 外観でも内観でも一度試し表現の違いを確認してみましょう。

#### **「レンズエフェクト」で光を強調する手順**

「画像編集」-「レンズエフェクト」よりサムネイルから好みのエフェ **1** クトを選択を選択。(今回はサラウンドを選択)

**2** 「レンズエフェクト強さ」で効果のかかり具合を調整

※レンズエフェクトは全ての「光」に効果がかかるため、部品光源や 太陽光などの個別の「光」に対して設定することはできません。 ※明るい箇所から効果が見えやすくなるためすべての「光」に均等に 同じ強さの効果をかけることはできません。

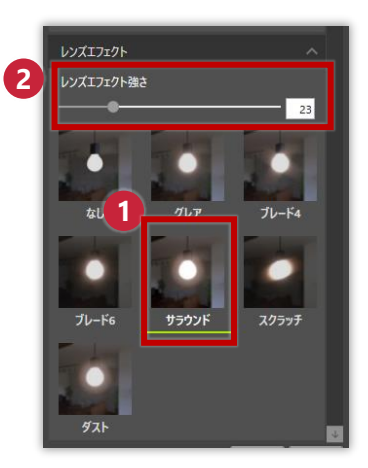

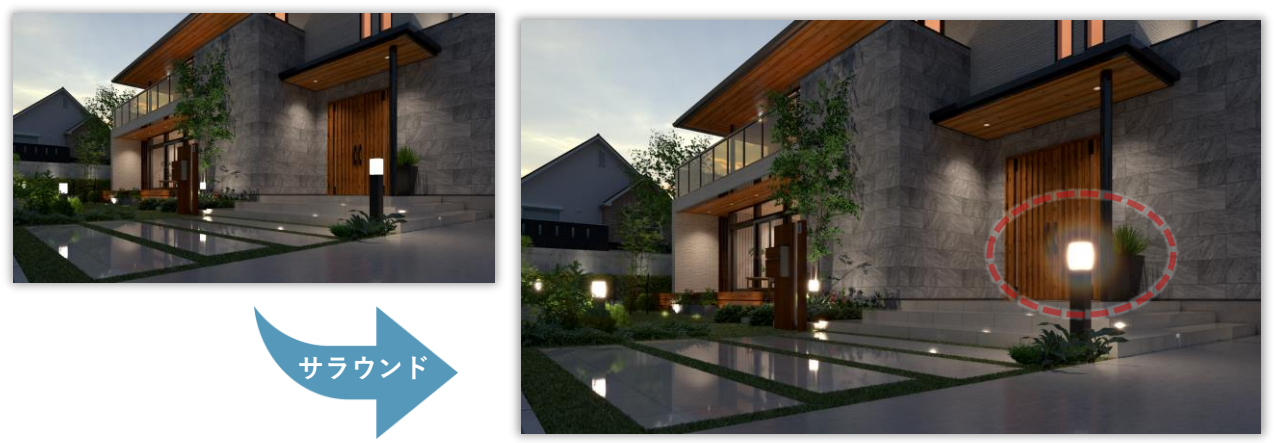

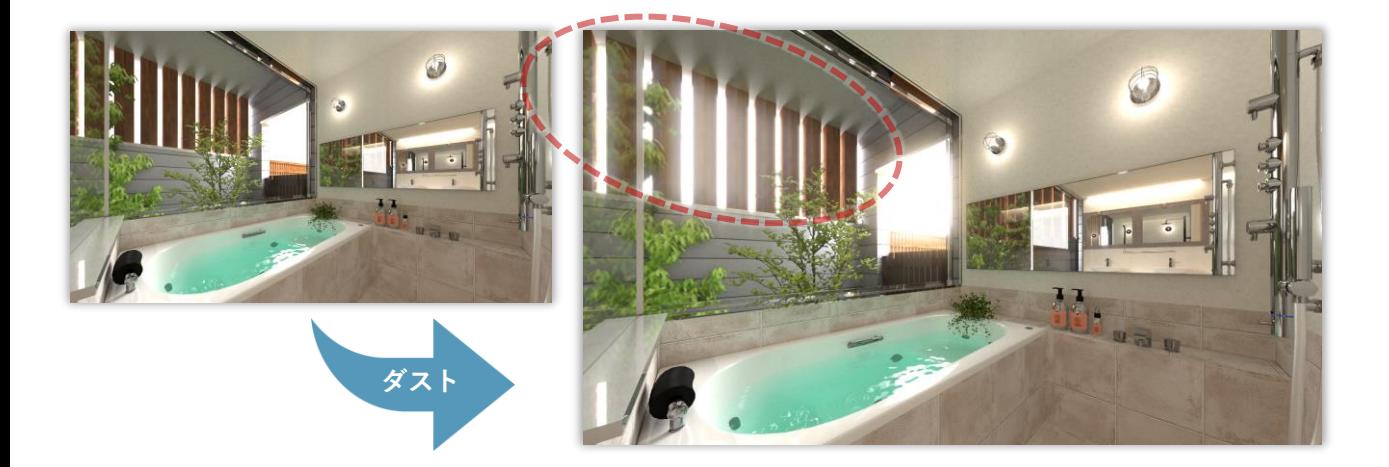

## **光が強調されふんわりと柔らかいイメージに**

#### **テクニック集 7**

**普段寄せられるお悩みや疑問をもとにしたテクニックをご紹介します。**

#### **間接照明の作り方 7-1**

コーニス照明やコーブ照明と言った間接照明の作り方を紹介します。

- ⚫ **天井の折上コマンドと水平面を利用**
- 柔らかい光を出すために幕板を入れる
- **光源は点光源ではなく線光源を配置する**
- ⚫ **光源を明るくしすぎない**

上記のおポイントを押さえながら間接照明を作っていきましょう。。

#### **天井の折上コマンドと水平面を利用**

間接照明のモデルはCAD側の機能である天井の折上コマンドと水平面を利用して作成するとスマートで す。

【ARCHITREND ZEROの場合】 天井伏図 – **❶**変形 – **❷**折上 – オフセット0で折上 天井を作成し**❸**の下り天井と、幕板を水平面で 作成する

#### **1** 汎用 部品 屋根参照 **2** 折上

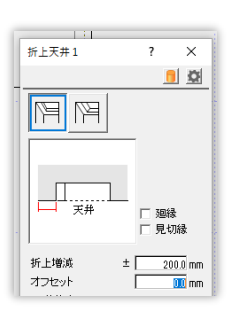

【ARCHITREND Modelioの場合】

**❶**屋根・天井 – **❷**ユニット天井 – 折上天井を作成 し**❸**の下り天井と、幕板を水平面で作成する

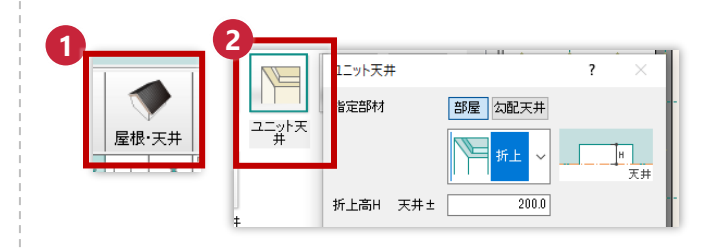

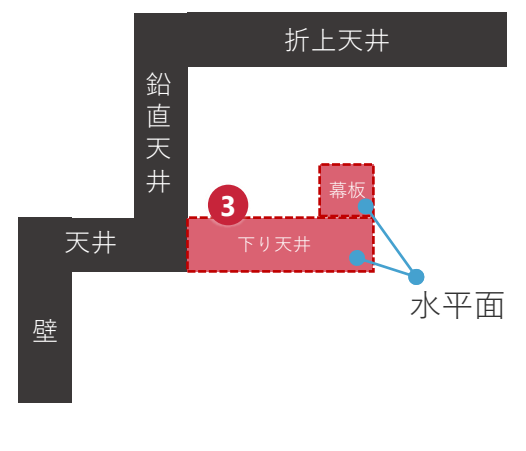

コーブ照明の断面と主なモデル構成

コーブ照明もコーニス照明も下図のような実際の施工の様子の通り**❶**幕板を入れることで光が間接的 に柔らかく広がるような表現になります。

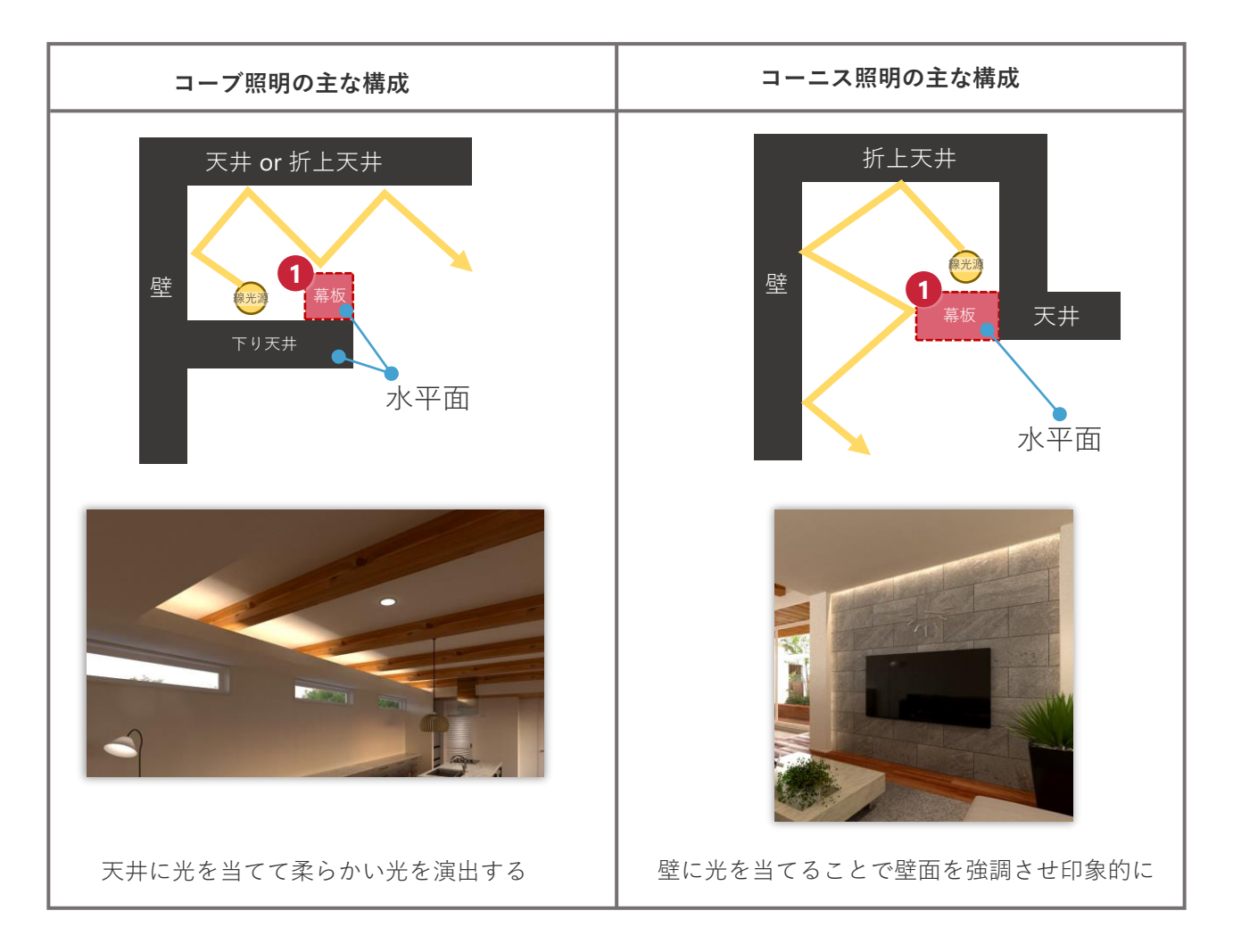

#### **光源は点光源ではなく線光源を配置する**

光源は点光源ではなく線光源を使用しましょう。

使用する3Dカタログ部品は**❶** 分類:照明器具 > その他照明 – メーカー:FUKUI COMPUTER – 光源 –

**2「線光源 横天井(1000)」を使用しましょう。** 

基本的に一方向一本を必要に応じて配置高さと長さを変えて配置するとよいです。

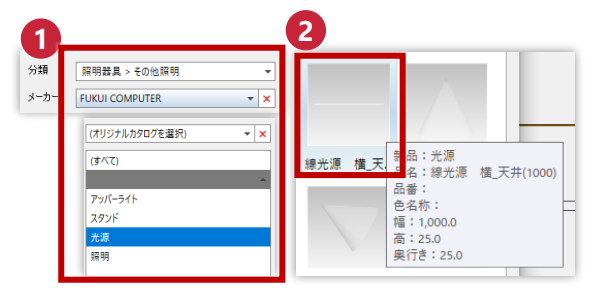

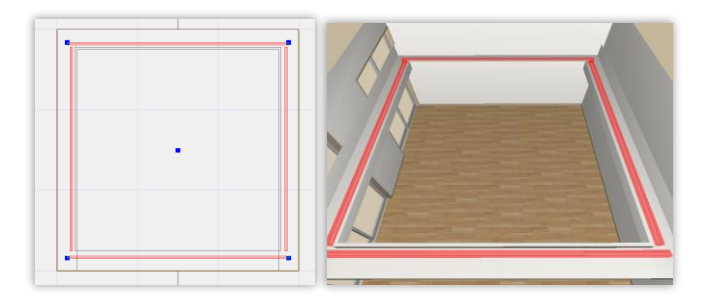

4方向にに4つ長さを変えて配置した例

#### **光源を明るくしすぎない**

線光源は明るくしすぎると天井や壁が白飛びしてしまうので、明るさは明るくなりすぎないように注 意しましょう。まずは暗すぎるかな?くらいから徐々に調整していく方がよりよくキマります。 また、色温度は低めに(暖色系に)設定しておくほうがよりよいでしょう。

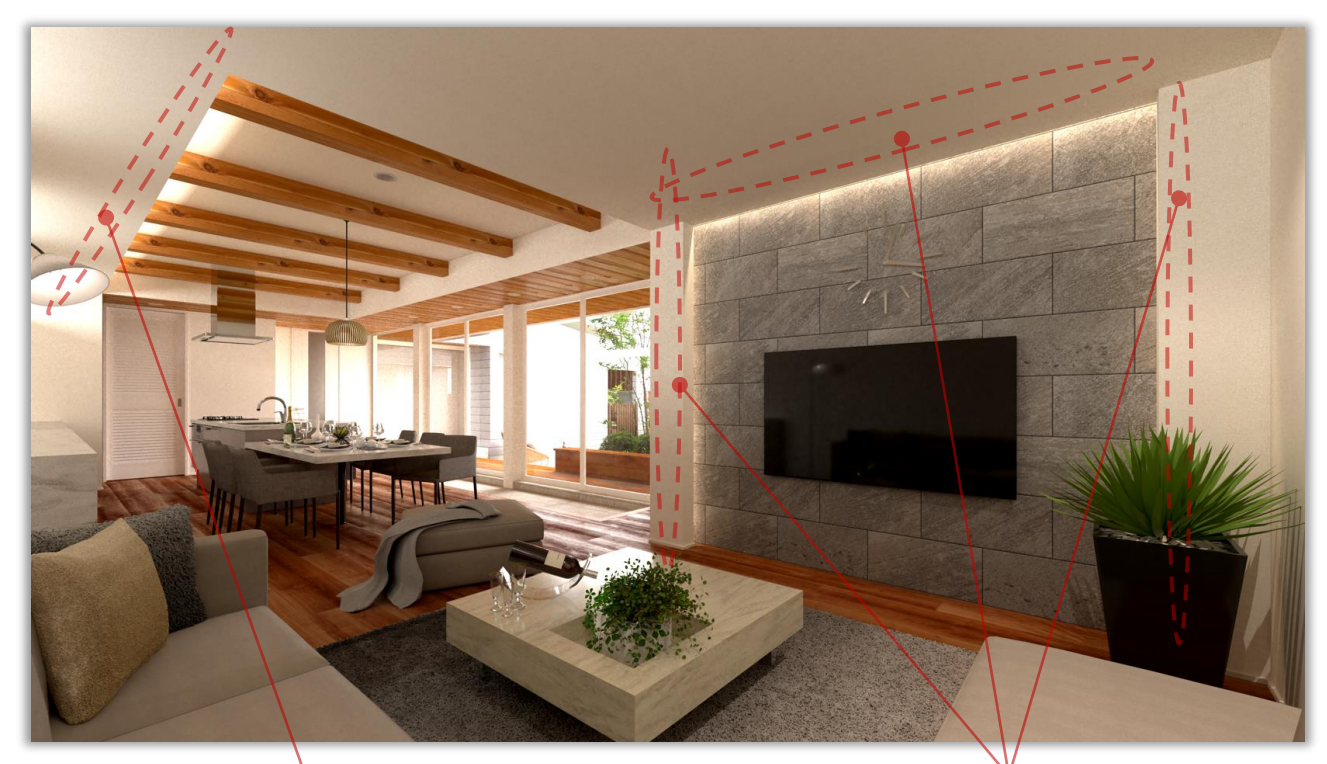

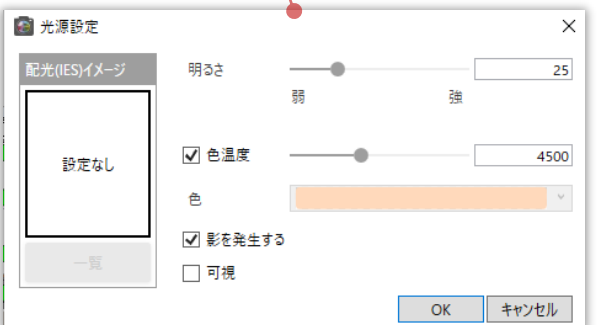

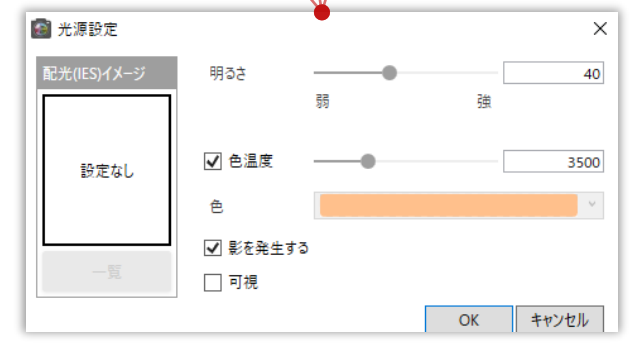

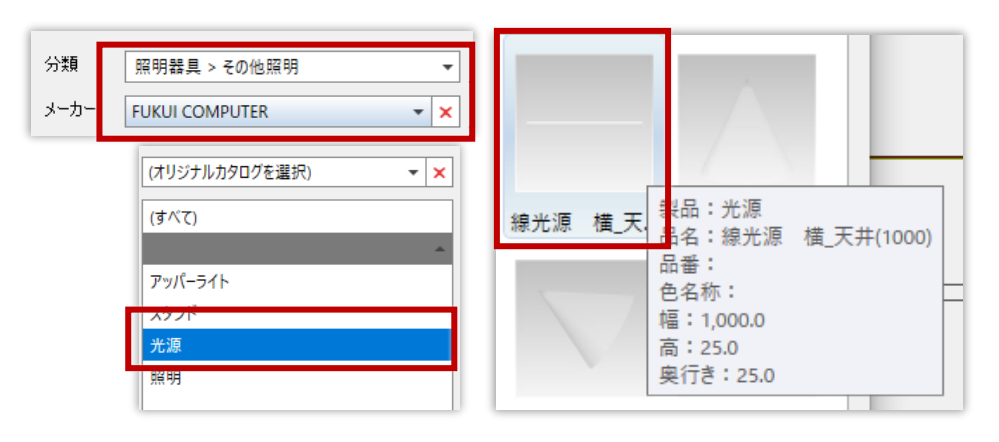

## **7-2 芝生が突き抜けた表現になる場合は事前に分割する**

一枚の芝生の上にアプローチタイルや駐車場を配置し、V-styleで「芝生・カーペットを表現」を設定する と芝生が突き抜けた表現になることがあります。

この場合は、ARCHITREND ZEROやModelioの基本図面にて水平面等で分割しながら配置して芝生を設定す ると綺麗に反映されます。

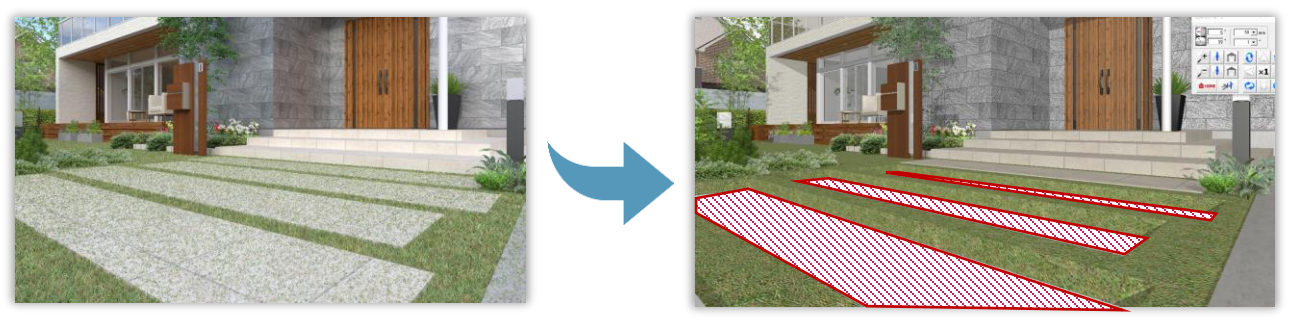

アプローチタイルの下にある芝生が突き 抜けて見える

アプローチタイルの下に芝生の面が来な いように分割して配置する

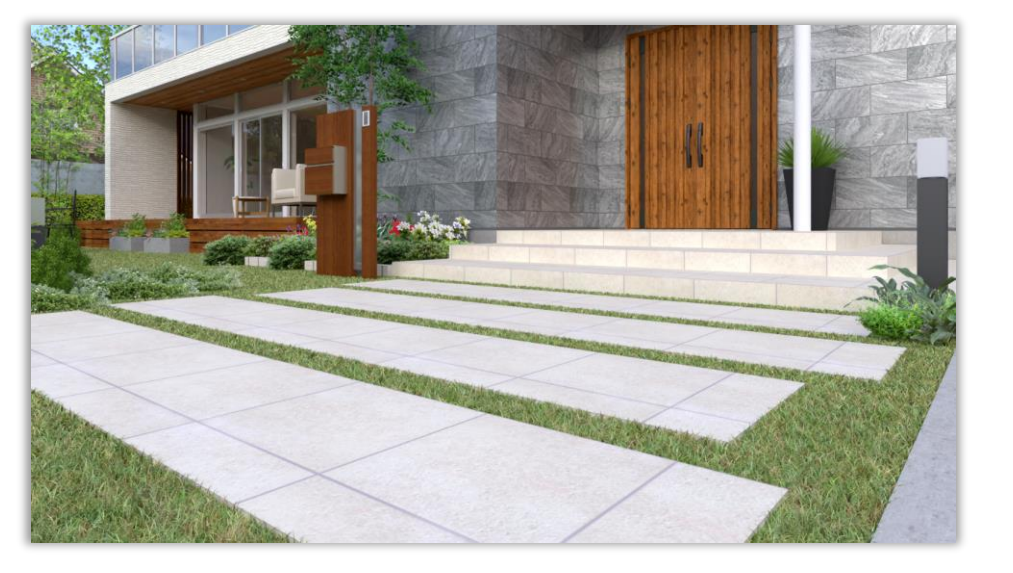

芝生が突き抜けた表現になることなく見せることが可能に

## **7-3 光って魅せる!光源配置のテクニック**

照明が光って見えるようにするテクニックを紹介します。

#### **ダウンライトのおすすめ部品**

ダウンライトは 「照明器具 > 室内照明 – FUKUICOMPUTER - ダウンライト – ダウンライトF」を使用する と良いでしょう。

基本的にどのIESでも光ってみせることが出来、使い勝手も良いです。

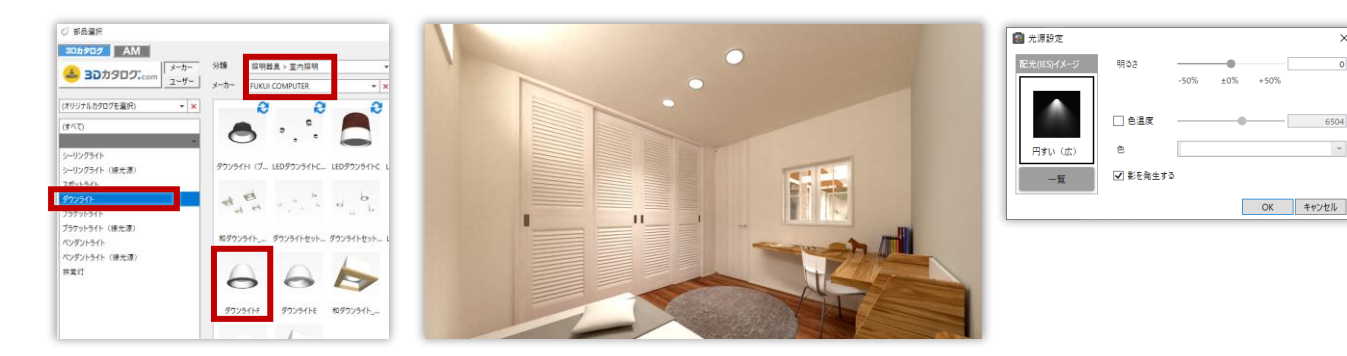

#### **全体の明るさに影響を与えずに光ってみせる方法**

ペンダントライトが明るすぎて設定に困る…昼間のパースでHDRIの明るさにダウンライトなどの光源プラ スされて明るくなりすぎる…けれどもダウンライトは光っているように見せたい! といったシーンに直面したことはないでしょうか?

そんな場合に有効な全体の明るさに与える影響を最小限にした軽さの設定で、なおかつ光っているように 見せる手段をご紹介します。

**1** 右上の「設定」より「基本設定」を開く

**2** 「起動」より「既定のIESファイルを使用する」のチェックを外す

**3** ライティングパネルより光らせて見せたい光源の光源設定を開き、「一覧」より「設定なし」を選択

**4** 明るさを「1」にしてOK

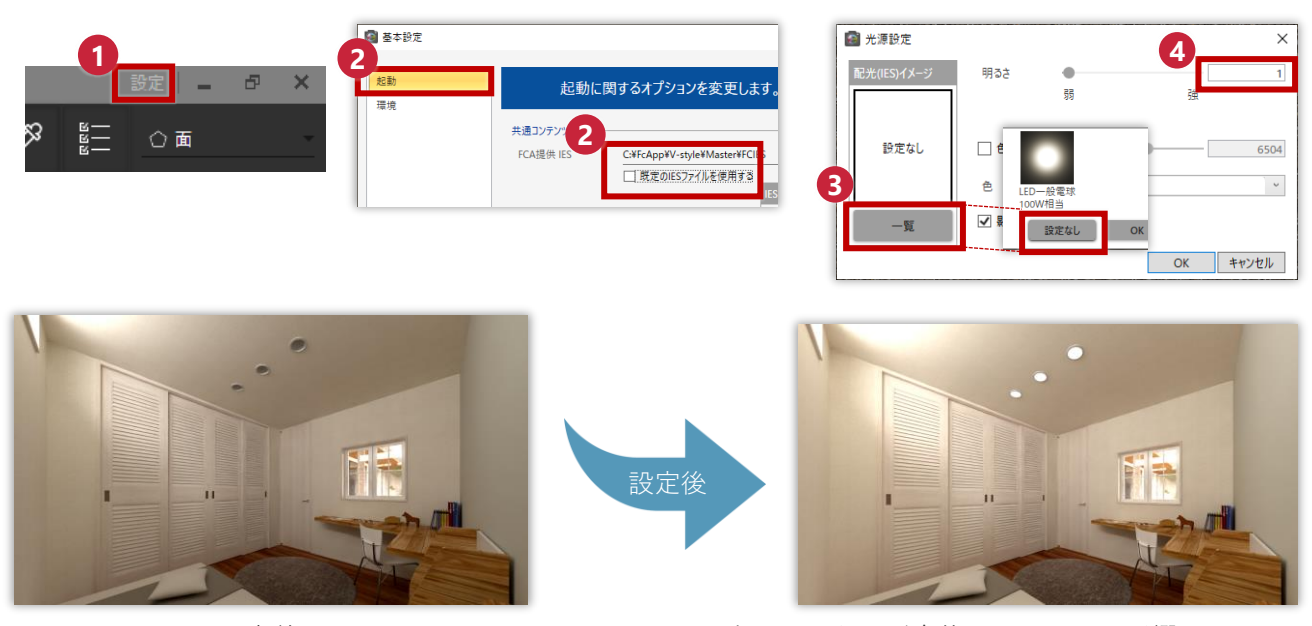

設定前 インスタン アンス おんて見えるが全体の明るさへの影響は最小限

光源点灯時最も光って見える質感は「照明カバー(不透明)」です。もしも光源を点灯しているのに光っ て見えないような場合があるときは質感を確認してみましょう。

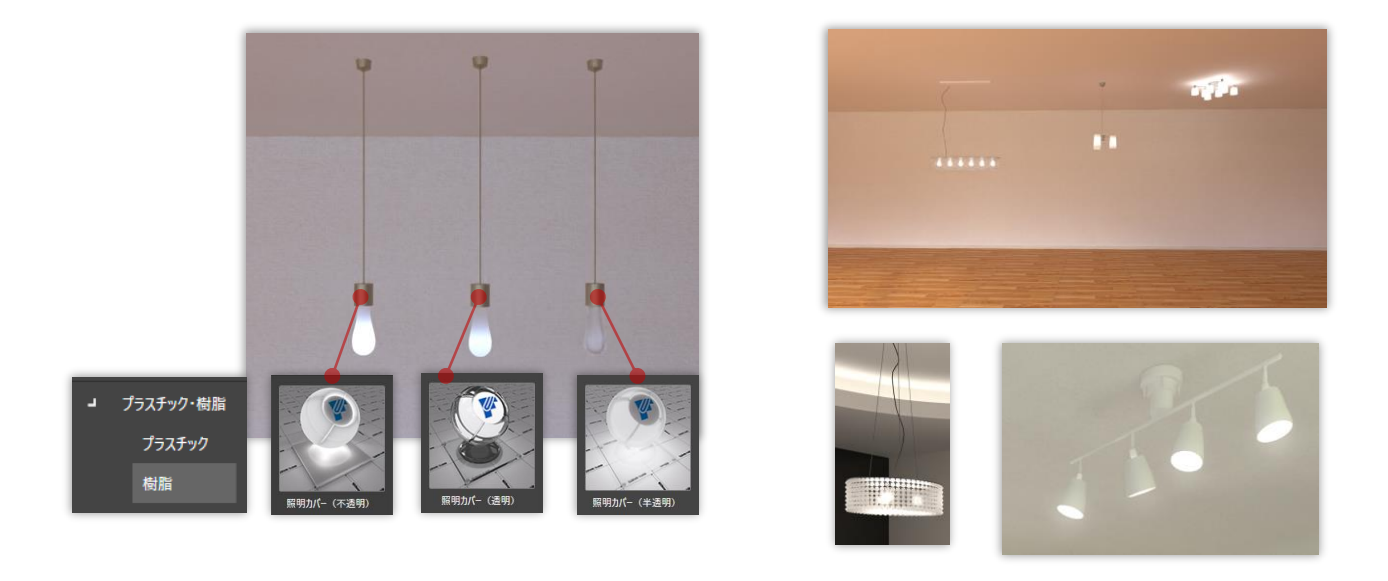

#### **面光源で自由に光ってみせる** ※**ARCHITREND ZEROのみ**

面光源を設定し、可視化することでいろいろな面を光ってみせる方法をご紹介します。

**1** パーススタジオの上部メニューより「編集」 - 「面光源配置」を選択する

**2** 面光源を設定したい面をクリック

- **3** 面光源設定はそのまま「OK」を押して閉じる
- **4** V-styleに連携し、設定した面光源の「可視」にチェックを入れて「OK」

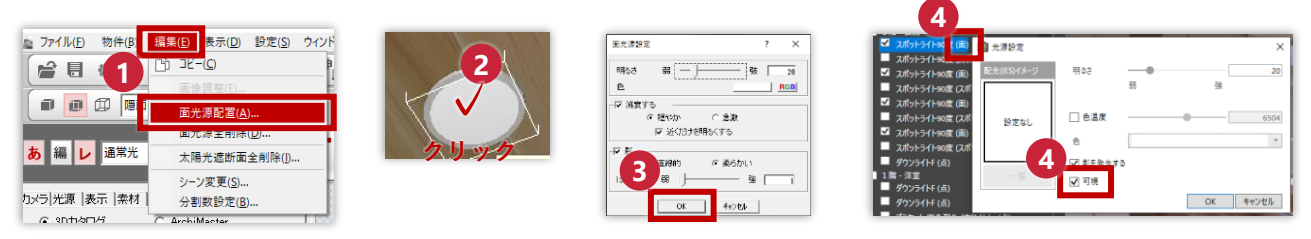

※ **可視にチェックを入れると元の光源は反映されない場合がありますのでご注意ください。**

※ **あくまで光って見せるようにするというテクニックであり明るさ不足のためメインの光源としては向いていません。**

※ **あまり大きな面に使用するとレンダリング速度が落ちることがあります。**

※ **ARCHITREND Modelio V-styleでは面光源に対応していません。**

※ **ARCHITREND Modelio 、GLOOBEでは部品面に面光源を設定することは出来ません。**

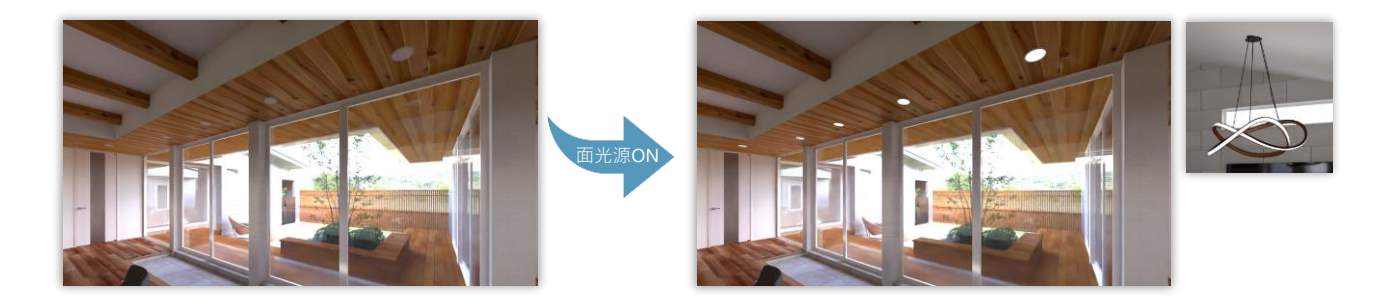

## **7-4 添景建物・樹木は彩度を落とす**

周囲に配置した添景建物や、樹木が目立ちすぎるとメインの建物の印象が薄くなってしまいます。 そんな場合は、添景建物や樹木などの彩度を落としたり、色を変更しなるべくメインの建物が引き立つよ うにしましょう。

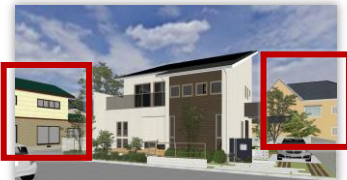

#### ※ **樹木の彩度調整はV-styleではできません。パーススタジでのみ調整可能です。**

#### **添景建物や部品の彩度の調整**

- **1** 選択モードを「同一素材」に変更
- **2** 質感編集コマンドを選択
- **3** 色や彩度を変更したい箇所をクリック
- 彩度を落とし、目立たないグレー系よりの色にな **4** るまで調整
- 5)単色の場合は彩度の設定が無いため色で調整。 RGBのスライダーを縦に揃えるとグレーの スケールになるので迷ったら縦を揃えながら左右 でグレーの明るさを調整する または、サムネイルをクリックするとカラーピッ カーでの直感的な色の編集が可能

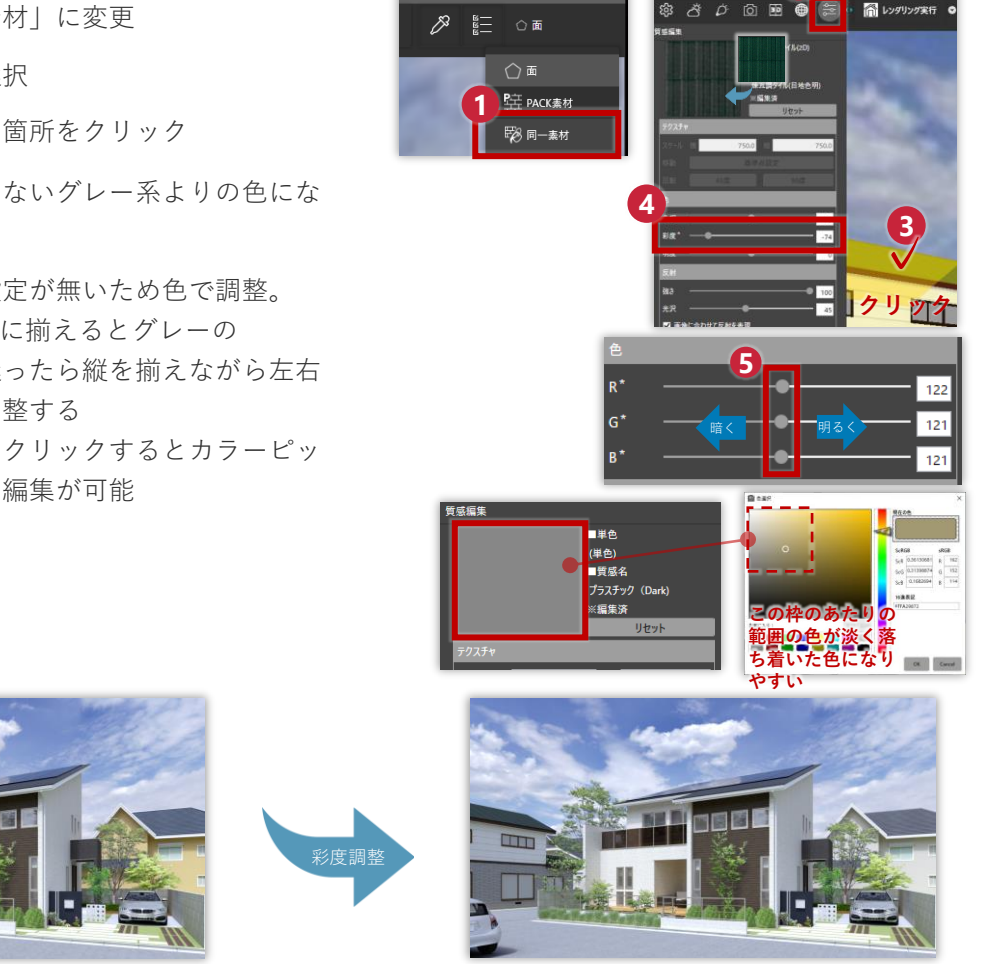

**2**

**樹木の彩度の調整** ※**ARCHITREND ZEROのみ**

樹木の彩度はV-styleでは変更できない(選択対象とならない)ため、パーススタジオで変更する必要 がある。変更したい面を「同一素材」で選択肢、「属性」コマンドより「テクスチャ色調補正」を選 択肢、彩度を調整

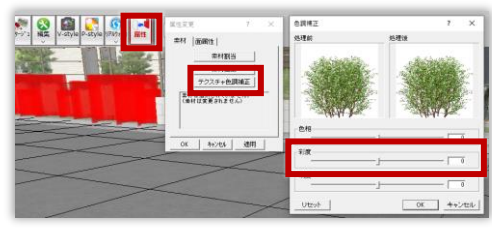

## **7-5 ガラスを緑色に、青色に見せる**

建築用に一般的に使われるガラスは原材料に含まれる微量の鉄分によって反射した際に緑がかって見えま す。また、ガラスの性能などの違いによってはクリア、グリーン、ブルー、ブラウンなど様々な色もあり パースにガラスの色を反映させようと思った場合に困ったことはないでしょうか? そんな場合にガラスに色を反映させる方法をご紹介します。

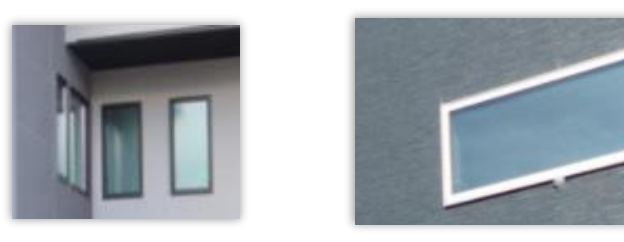

#### **ガラスに色を設定する**

**1** 質感コマンドより「色ガラス」を窓ガラスにドラッグ&ドロップで設定

**2** 質感編集より、色を変更したい窓ガラスをクリックし質感名に「色ガラス」が設定されているか確認

**3** サムネイルをクリック

色を設定しOK **4**

※色を設定する場合はインタラクティブモードで確認しながら調整すると素早く確認仕上がりを確認 できます。

※)ARCHITREND Modelioの場合は窓ガラスが2Dイメージなっているので3Dカタログ(素材・部品)コマ ンドの単色より任意の色を設定し窓ガラスにドラッグ&ドロップで単色を反映する

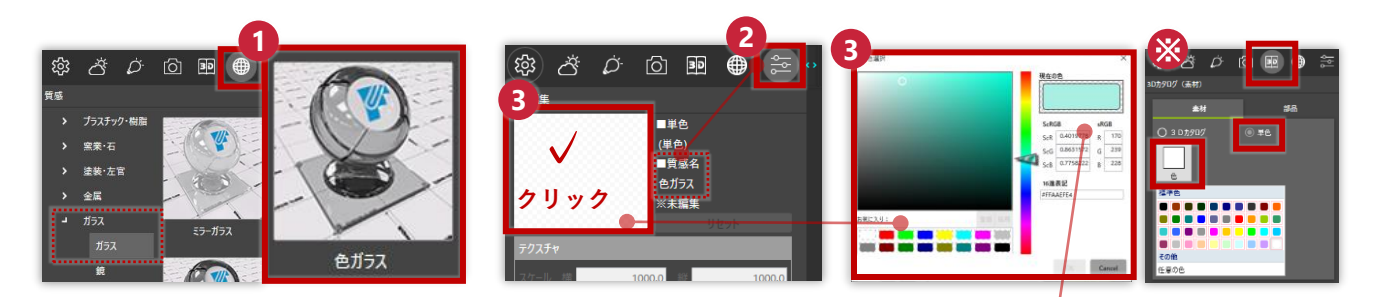

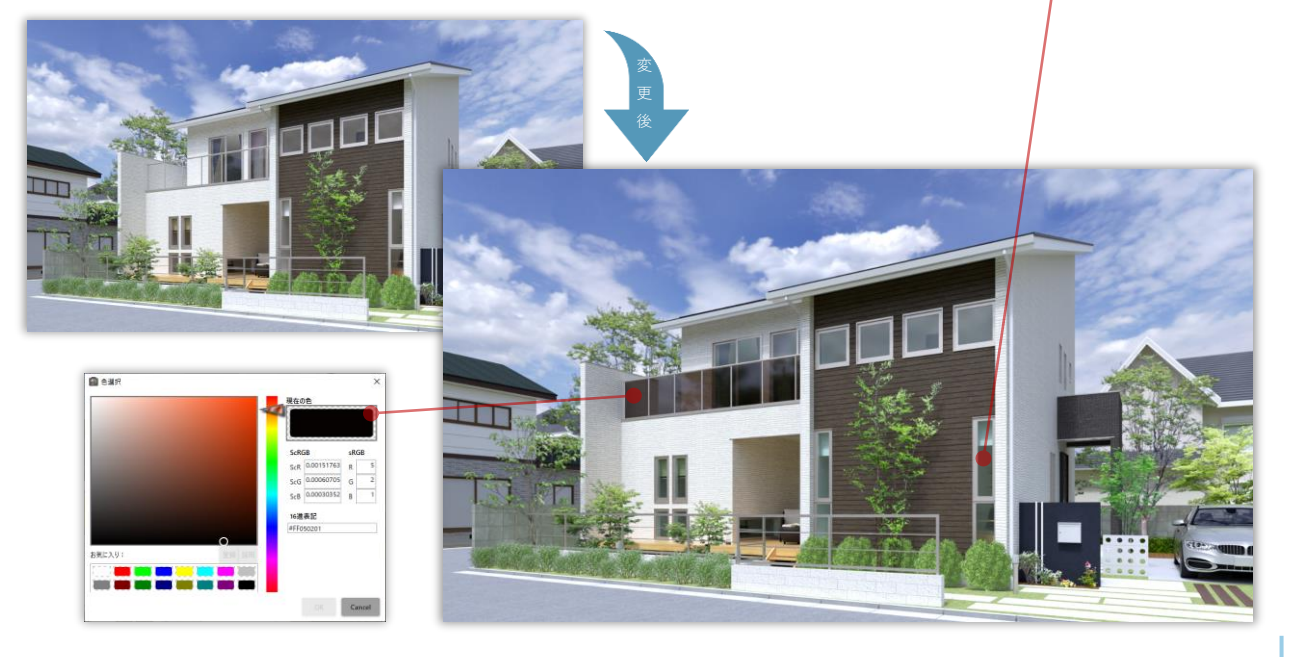

## **7-6 スポイトで素材・質感の物件間流用**

V-style連携後、

- ⚫ **質感や素材を設定したが間取りに修正があり再度連携後に同じ作業をするのが大変**
- **他物件の素材を参考にしたい、使いたい**

上記のようなことはなかったでしょうか。 そんな場合に便利な物件間のスポイト共有の方法をご紹介します。

#### **物件間のスポイト共有**

**1** 「スポイト」コマンドより物件間で共有したい素材をクリックしてスポイトする

「ファイル」の「開く」からスポイト共有先のV-styleデータを開く **2** ※**「ファイル」の「開く」からではないとスポイトの履歴は引き継がれないため注意**

**3** 「スポイト」コマンドを押すとスポイト履歴が表示されるのでドラッグ&ドロップで反映

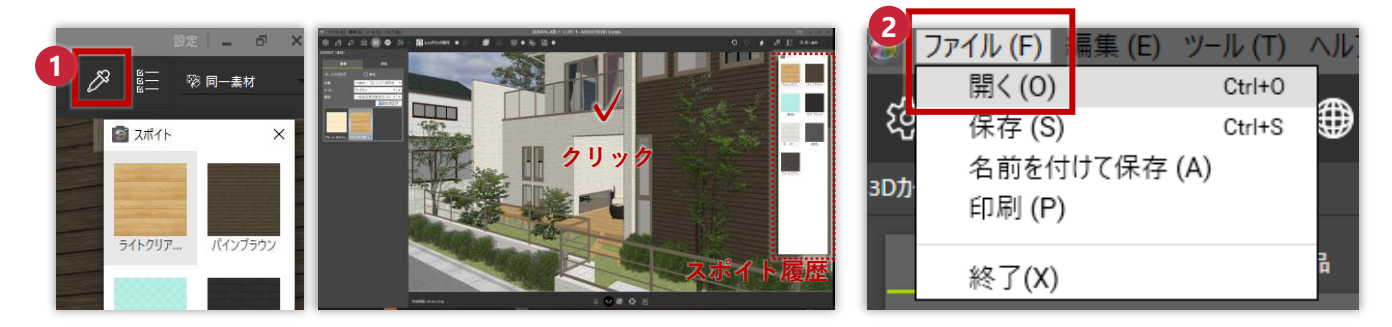

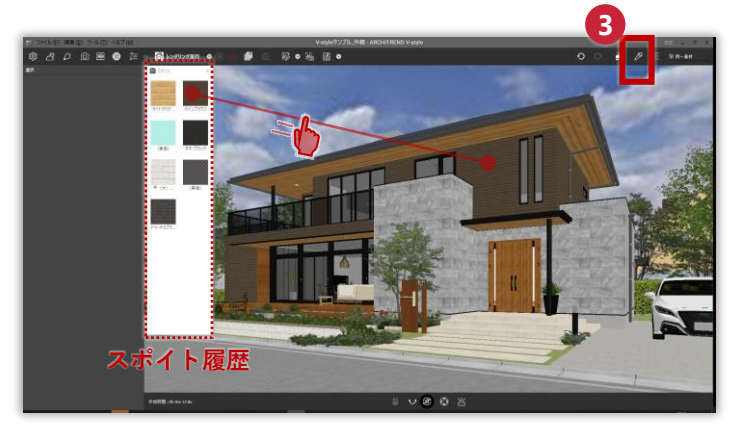

## **7-7 白い外壁をなるべくきれいにみせる**

白い外壁は反射が強く白飛びしてのっぺりした印象になることがあります。 そんな場合に白い外壁でなるべくきれいにみせる対処法をいくつかご紹介します。

- ⚫ **HDRI背景を変更してみる**
- ⚫ **太陽方向を変更してみる**
- ⚫ **画像編集で調整する**

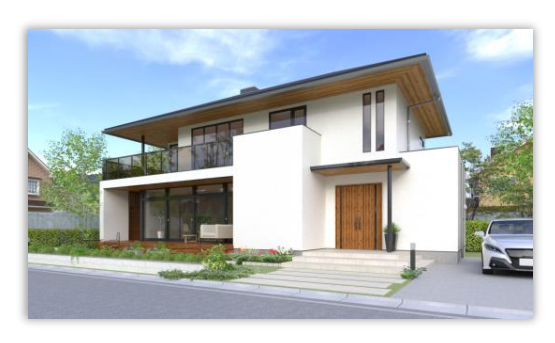

#### **HDRI背景を変更してみる**

HDRIによっては全体的に明るくなりすぎるためHDRIの変更も試してみましょう。 昼間の外観パースは「晴れ(草原)」が陰影が出て空もきれいに見えやすいのでおすすめです。

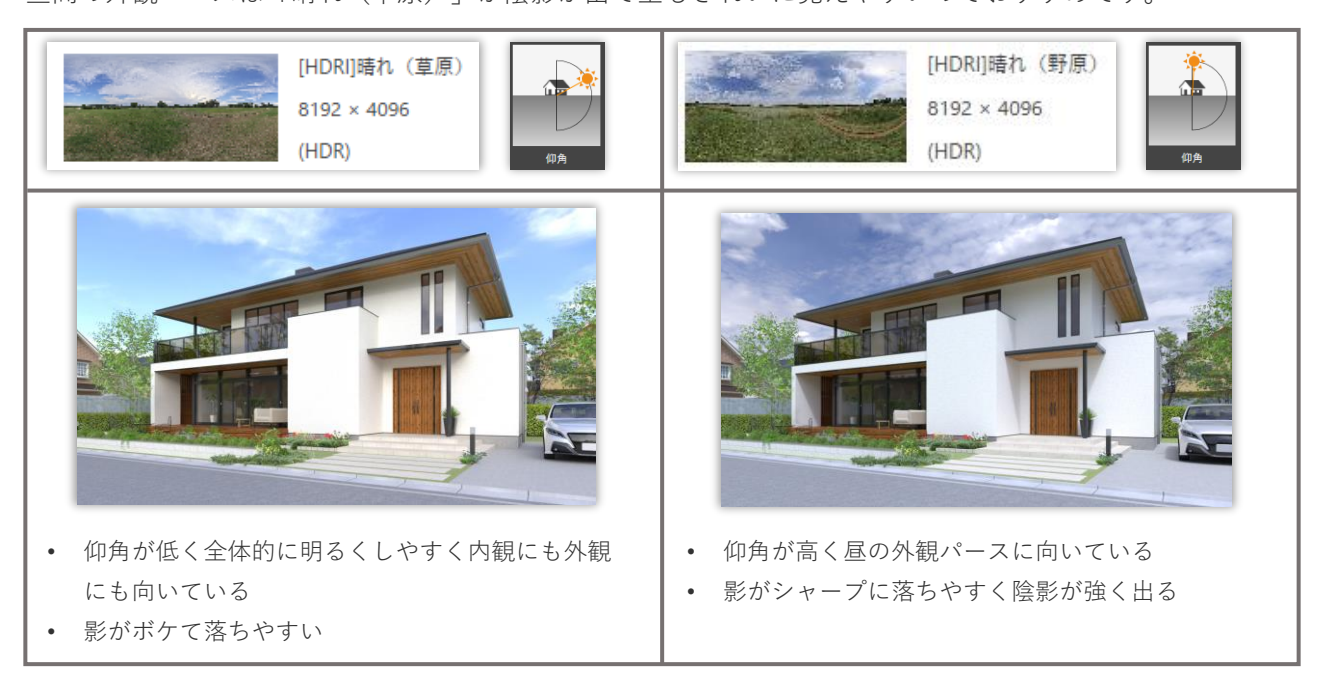

#### **太陽方向を変更してみる**

太陽光の方向を変更し白い外壁に光が当たる面積を少なくするだけでも陰影が付き印象は変わります。 物件の形状によって太陽光の方向も調整してみましょう。 HDRIの太陽光の調整は**4-4HDRI太陽光の調整を知る**を参照してみましょう。

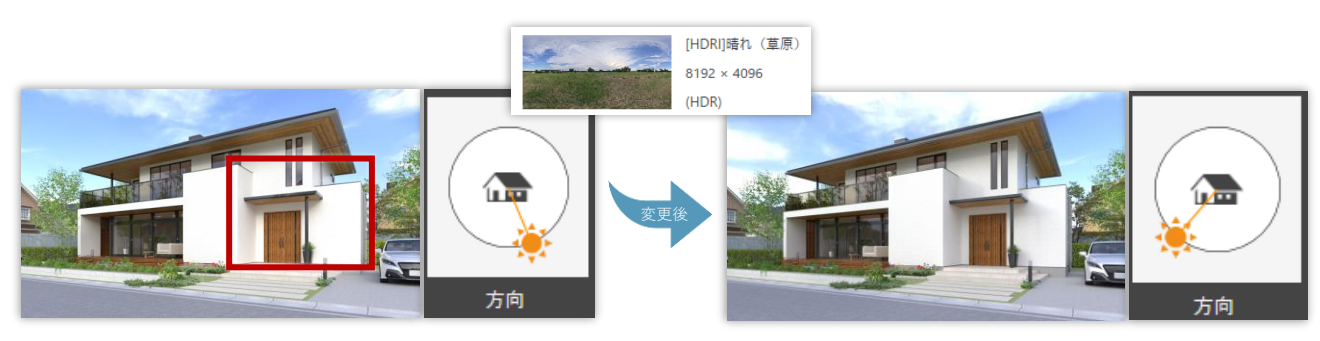

入隅の陰影が濃くなりより立体的に見える

#### **画像編集で調整する**

先の項目の**HDRI背景を変更してみる**、 **HDRI背景を変更してみる**などで調整後は画像編集で調整して仕上 げましょう。

詳しい編集の内容や編集方法は**「6章 画像編集で仕上げる!」**をご確認ください。

**<sup>1</sup>** レンダリング後「画像編集」コマンドをクリック **<sup>1</sup> 2** 「フィルタ」-「詳細設定」をクリック まずは「明るさ(露出)」で全体の明るさを決める。ほんの少 **3** し暗いくらいにしておくとよい **必ず「コントラスト」を設定**し、陰影を強調する (20以内) 明るすぎる部分があれば違和感がない程度に「ハイライト」を 下げて調整(30を下回らないようにするとよい) 後は「明るさ(露出)」「コントラスト」を少しづつ調整して 好みの明るさに仕上げる

※**「ハイライト」だけ下げ過ぎると陰影がつぶれのっぺりとし た仕上がりになりやすいので必ず「明るさ(露出)」 「コントラスト」も合わせて調整しましょう。**

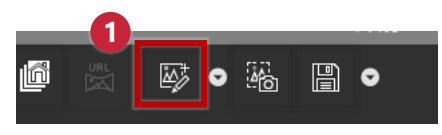

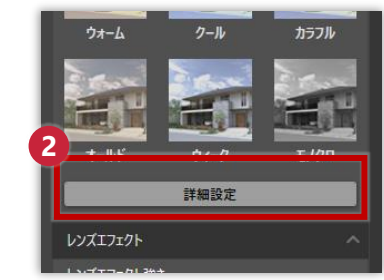

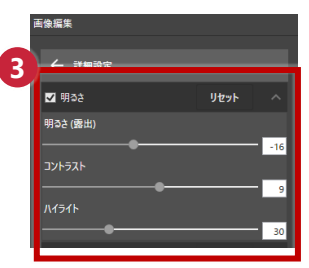

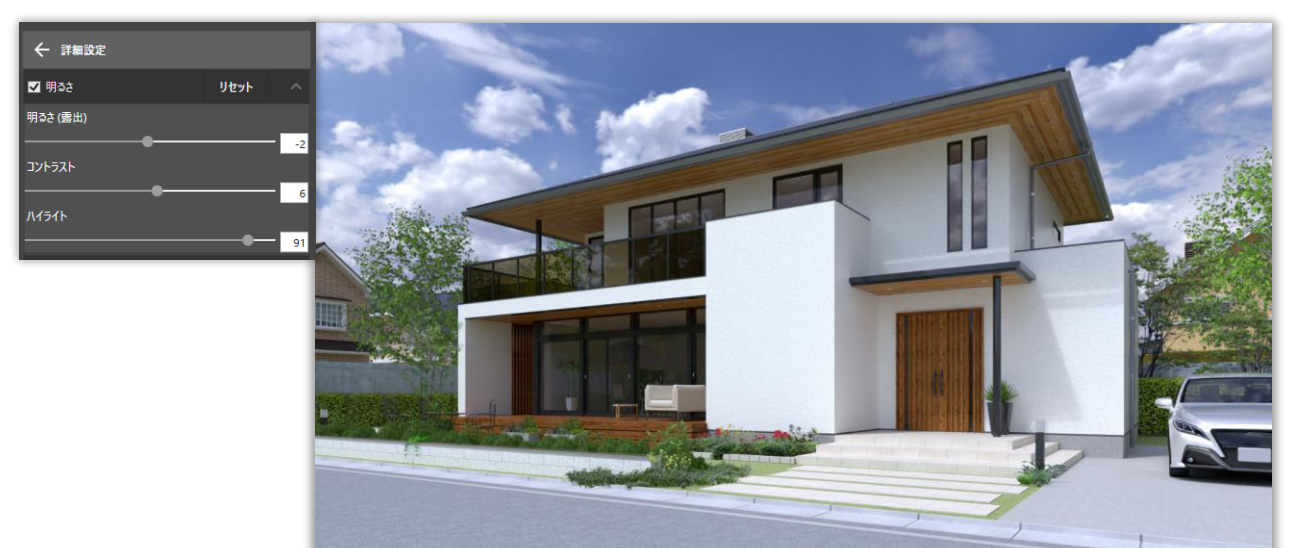

## **7-8 のっぺりした画像をなるべく際立たせる**

レンダリング後凹凸感が少なかったり部品などの見栄えが悪くのっぺりして見える場合は以下のことが考 えられます。

- ⚫ **全体の明るさが明るすぎる**
- ⚫ **Archimasterを使用していることで質感が適切ではない**
- ⚫ **使用している素材が単色、または明暗の差が少ない画像**

これらを解消するために以下を確認しましょう。

- ⚫ **Archimasterを使用している場合は質感を確認し設定する**
- ⚫ **凹凸感を出したい箇所はできるだけ単色は使用しない**
- ⚫ **画質が良く明暗の差が大きい画像を使用すると凹凸感が際立つ**
- ⚫ **最終的な成果物を作成する際のレンダリング設定を高くする**
- ⚫ **画像編集で必ずコントラストを設定する**

#### **Archimasterを使用している場合は質感を確認し設定する**

3Dカタログの部品はパーススタジオやV-styleでなるべく手をかけずに綺麗なレンダリング画像ができるよ うに事前に建材・設備の部品に最適な質感を設定していますが、Archimaster部品では最適な質感は設定さ れていません。ですのでAM部品が配置されている物件データでは、質感パネルよりAM部品に質感を設定 することで3Dカタログ部品同様のフォトリアルクオリティを出すことができます。

質感の確認の方法は**1-4 AM部品は質感を与える**を確認しましょう。 使用するとよい質感については、**4-3 外観でよく使用する質感**、**5-3 内観でよく使用する質感**を確認しま しょう。

**3Dカタロク:com** 

3Dカタログ.com | CAD[連携サービス](https://www.3cata.com/about/service/paid#cooperate) (3cata.com)

#### **凹凸感を出したい箇所はできるだけ単色は使用しない**

単色は凹凸感が出ず、つるつるでのっぺりした印象になります。できる限り凹凸感を出したい箇所は画像 素材を設定するようにしましょう。

**画質が良く明暗の差が大きい画像を使用すると凹凸感が際立つ**

画質悪くぼやけている画像素材を使用するとのっぺりとして見える傾向があります。反対に画質が良く明 暗の差がよくわかる画像素材はシャープに見え、より凹凸感が際立ちますので素材を変更することも検討 しましょう。

併せて、画像編集のコントラストを調整することでより陰影に深みが出て凹凸感が際立ちますので **6-1 レンダリング後のパースの明るさ調整**も確認しましょう。

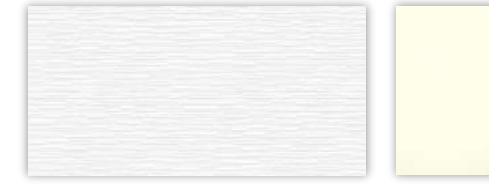

画質が悪く(ボヤけて見える) 明暗の差があまりない

画質が良く(シャープに見える) 明暗の差がよくわかる

#### **最終的な成果物を作成する際のレンダリング設定を高くする**

最終的な成果物を作成する際はレンダリング設定を高く(画像サイズや画像品質)すると、細かい凹凸感 が出やすくなります。

細かな設定については**3-1 おすすめのレンダリング設定**を確認しましょう。 **画像編集で必ずコントラストを設定する**

画像編集でコントラストを設定することで画像の陰影に深みが出てより凹凸感が強調さされますので必ず 設定しましょう。

設定方法については**6章 画像編集で仕上げる!**を確認しましょう。

## **7-9 背景だけ透過させて保存する**

HDRIでレンダリング後、

● 背景だけ好みのものに差し替えたい

場合、画像編集ソフトで背景だけ切り取る作業は大変ですがVFBを使用することで背景だけ透過させた画 像を作成することが可能ですのでデータを二次利用して背景を合成する作業などに役立てることが可能で す。

#### ※**VFBでの画像補正は連続レンダリングツールでレンダリングした画像には使用できません**

**VFBでの背景透過画像作成の手順**

**1** レンダリング実⾏よりレンダリング

**2** レンダリング完了後上部、【ツール】-【VFBを表示】を選択しVFBを起動

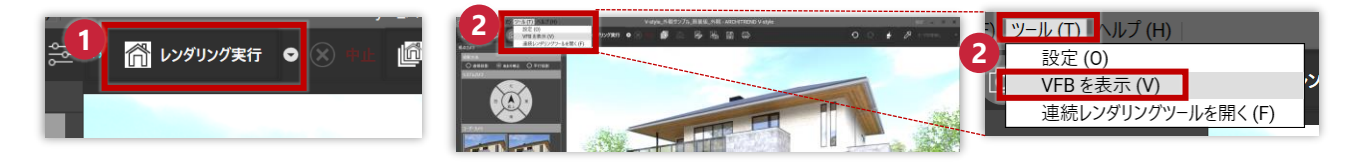

**3** 上部メ―ニューの 保存コマンドを押下

**4** ファイルの種類が**.png**になっていることを確認し保存

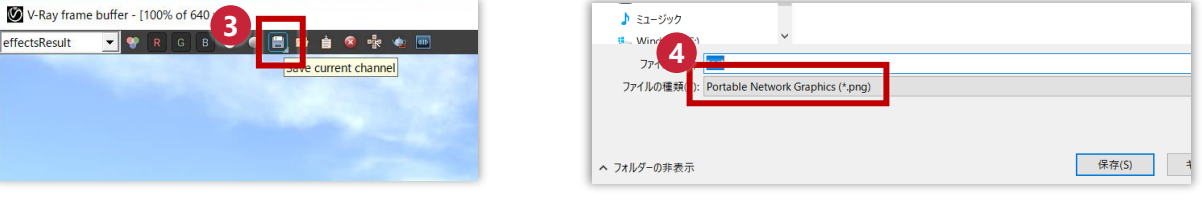

**5** 画像編集ソフトで背景加工

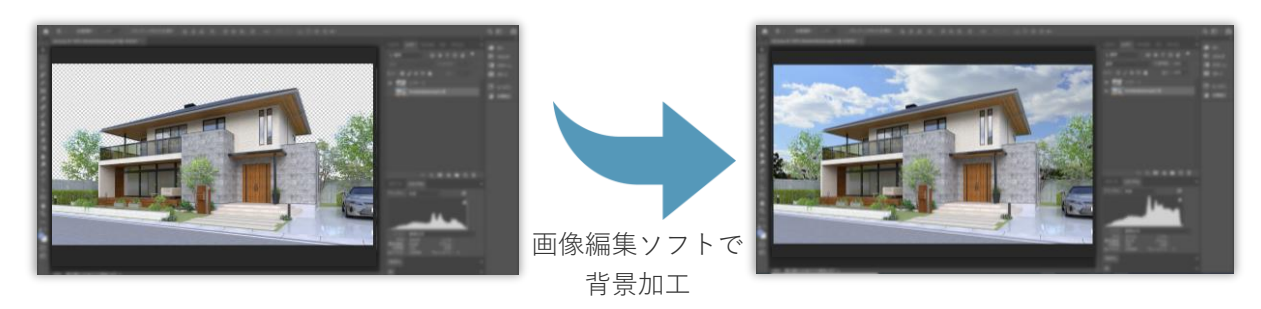

#### **逆引きチェックシート 8**

データをフォトリアルに見せるポイントの基礎チェックシートです。成果物を作成する前や、データの 仕上がりに満足が⾏かない場合に確認してみましょう。

## **8-1 逆引きチェックシート**

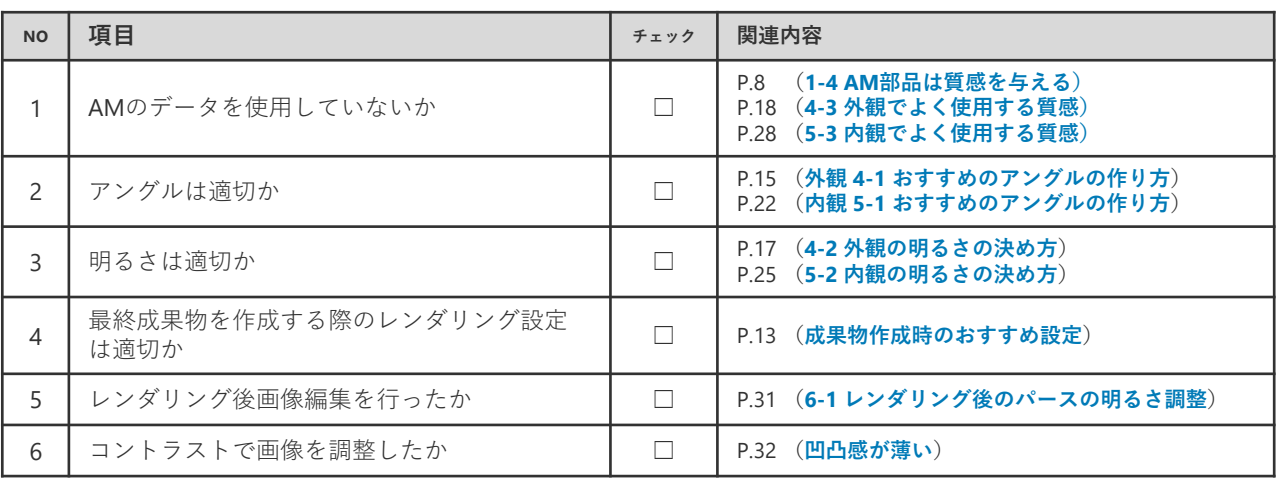